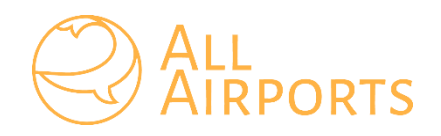

# ИСТРУКЦИЯ ПОЛЬЗОВАТЕЛЯ ПОСТАВЩИКА ПРОГРАММНОГО ОБЕСПЕЧЕНИЯ ALL AIRPORTS

## Оглавление

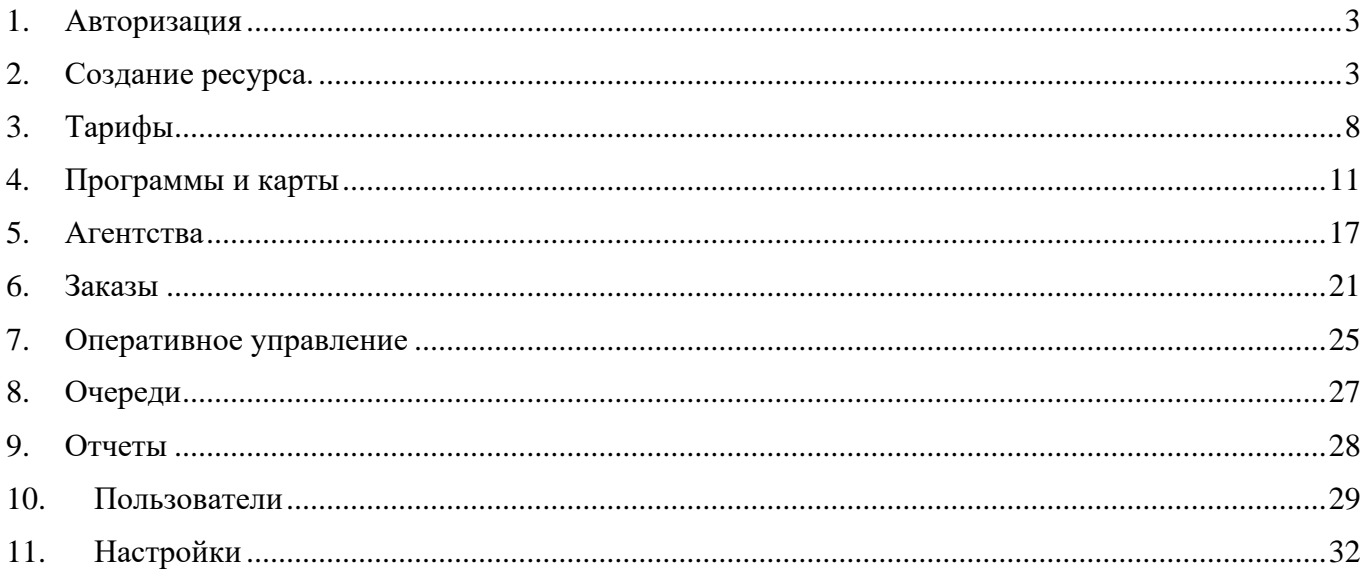

## <span id="page-2-0"></span>1. Авторизация

Для авторизации в системе пользователю необходимо перейти по ссылке [https://demo.allairports.team/.](https://demo.allairports.team/) В открывшейся форме пользователь заполняет логин и пароль, которой приходит ему на почту после регистрации в системе администратором системы, и нажимает кнопку «Войти».

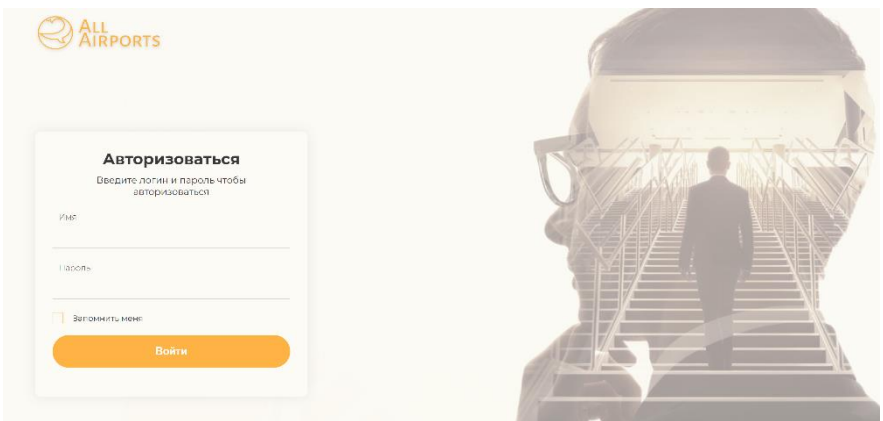

После успешной авторизации пользователь попадает на главный экран системы, где слева расположено панель управления с разделами системы, а справа – рабочая область каждого из разделов. Панель управления призвана обеспечить быструю навигацию в системе. Для удобства панель можно скрыть с помощью стрелки расположенной в правом нижнем углу панели. Рабочая область отображает разделы, выбранные в данный момент, и поможет создать, изменить и удалить любые сущности в системе.

Начало работы в системе пользователя поставщика начинается с создания ресурса.

<span id="page-2-1"></span>2. Создание ресурса.

Для создания ресурса в панели управления выберите раздел «Ресурсы».

В правой части экрана отображается строка поиска, ниже расположен список ранее созданных ресурсов в формате: код ресурса (присваивается системой автоматически), название ресурса (вводится пользователем), аэропорт. Для создания ресурса нажмите кнопку «Создать», расположенную в правом верхнем углу экрана.

Создание ресурса состоит из следующих шагов:

1) Заполняются основные параметры ресурса.

## **Параметры:**

Новый ресурс

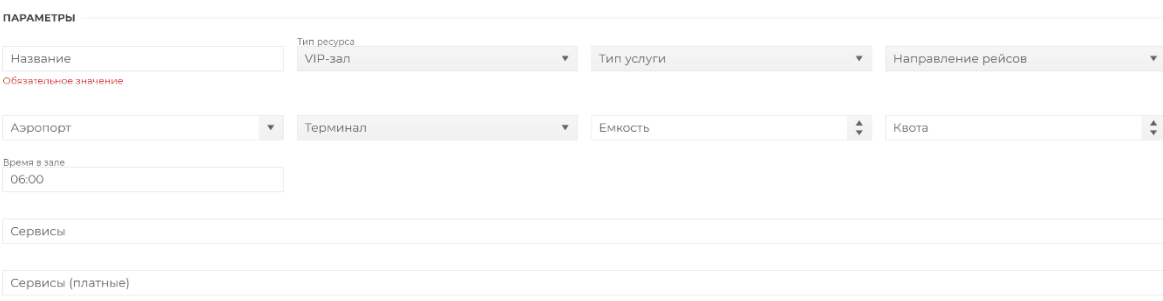

- Название (текстовое поле) вносим название создаваемого ресурса.
- Тип ресурса (выпадающий список) список предопределенных в системе типов, возможен выбор только одной позиции. В нашем примере «VIP-зал».
- Тип услуги (выпадающий список) выбор из трех вариантов Вылет/Прилет/Любое, возможен выбор одного значения. Тип услуги определяет, для каких заказов может быть использован ресурс.
- Направление рейсов (выпадающий список) возможен выбор одного значения: Внутренние/Международные/Любое, далее при создании заказа система определяет возможно ли использование данного зала в зависимости от направления вылета/прилета. Значение «Любое» используется только для залов, обслуживающих оба направления.
- Аэропорт (выпадающий список) доступны только аэропорты, назначенные поставщику администратором системы.
- Терминалы определяются системой автоматически, доступен выбор из списка.
- Емкость (числовое поле) задается емкость ресурса (фактическое количество посадочных мест в зале).
- Квота (числовое поле) задается емкость ресурса, доступная для бронирования из общей емкости. Квота может соответствовать всему объему емкости, а может быть меньше. В этом случае, разница между емкостью и квотой будет выведена из продажи.

Далее указываются параметры, отвечающие за пребывание клиента в зале (доступны после выбора «Типа услуги»), а именно

- Время в зале максимальное время пребывания клиента в рамках оплаченного тарифа.
- Вход на прилет определяет через какое время после прибытия рейса клиент прибудет в зал. Параметр влияет на начало времени фиксации места на графике оперативного управления.
- Выход на прилет определяет через какое время после входа в зал после прилета рейса клиент его покинет. Параметр влияет на окончание времени фиксации места на графике оперативного управления.
- Вход на вылет определяет за какое время до вылета рейса клиент прибудет в зал. Параметр влияет на начало времени фиксации места на графике оперативного управления.
- Выход на вылет определяет через какое время после входа в зал на вылет рейса клиент его покинет. Параметр влияет на окончание времени фиксации места на графике оперативного управления.

Набор параметров определяется типом ресурса, для типа Вылет/Прилет доступны 4 параметра.

- Сервисы поле, в котором отмечается набор услуг, предоставляемых залом. При нажатии появляется список доступных сервисов, возможен множественный выбор.
- Сервисы (платные) поле, в котором отмечается набор услуг, предоставляемых в зале за дополнительную плату.

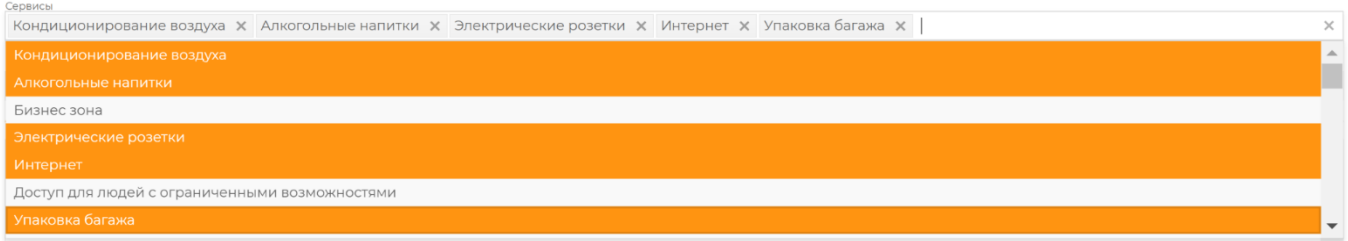

## **Описание:**

- Описание (текстовое поле) свободный текст, содержащий информацию об услугах, которую необходимо отображать для клиента/заказчика.
- Расположение в аэропорту (текстовое поле) содержит краткую информацию о местонахождении зала. Загрузка карты расположения в формате .pdf описана ниже.
- Расписание (текстовое поле) содержит информацию о режиме работы.
- Телефон (маска ввода) шаблон ввода телефонного номера для связи.

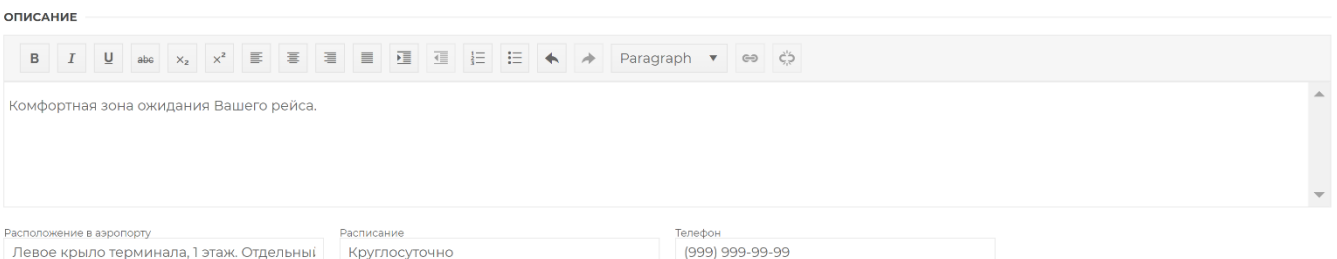

## **Настройки:**

- Режим подтверждения (выпадающий список) определяет режим обработки (подтверждения) заказов для данного ресурса. Система оперирует тремя режимами:
	- o Ручной все заказы направляются в очередь для обработки (подтверждения) сотрудником поставщика.
	- o Автоматический система автоматически подтверждает/отклоняет заказы в рамках обозначенной квоты мест.
	- o Полуавтоматический система автоматически подтверждает заказы в рамках установленной квоты. При поступлении заказов сверх установленной квоты заказы направляются в очередь для обработки сотрудниками поставщика.
- Обслуживаемые категории выбираются категории пассажиров (клиентов), для которых доступно обслуживание в рамках данной услуги. По умолчанию активированы все категории пассажиров (взрослый, ребенок, младенец). Если какую-то категорию необходимо исключить, то необходимо нажать на соответствующую кнопку.
- Возраст для взрослого (числовое поле) определяет с какого возраста пассажир считается взрослым и для него применяется тариф на взрослого.
- Возраст для ребенка (числовое поле определяет с какого возраста пассажир считается ребенком (верхней границей возраста служит возраст для взрослого). Пассажиры в возрасте меньше возраста ребенка автоматически приравниваются к младенцам.

## **Медиа Материалы:**

Здесь можно загрузить фото сервисов (интерьеров зала), а так же карту расположения услуги на территории терминала аэропорта в формате .pdf[.](https://wiki.allairports.team/lib/exe/detail.php?id=start%3Ahost%3A%D1%81%D0%BE%D0%B7%D0%B4%D0%B0%D0%BD%D0%B8%D0%B5_%D1%80%D0%B5%D1%81%D1%83%D1%80%D1%81%D0%B0&media=wiki:createres:media.png) С помощью переключения между вкладками «Изображения» или «Карта» выберите тип загружаемой информации и нажмите кнопку «Добавить», расположенную в правой части блока. В открывшемся всплывающем окне нажмите кнопку Выбрать, отобразится стандартное окно файловой системы. Требования по форматам и объему файлов указываются в открывшейся форме.

После загрузки изображения на экране появятся дополнительные параметры «Название» и «Описание», в них можно ввести текст, который будет всплывать при наведении на изображение при бронировании.

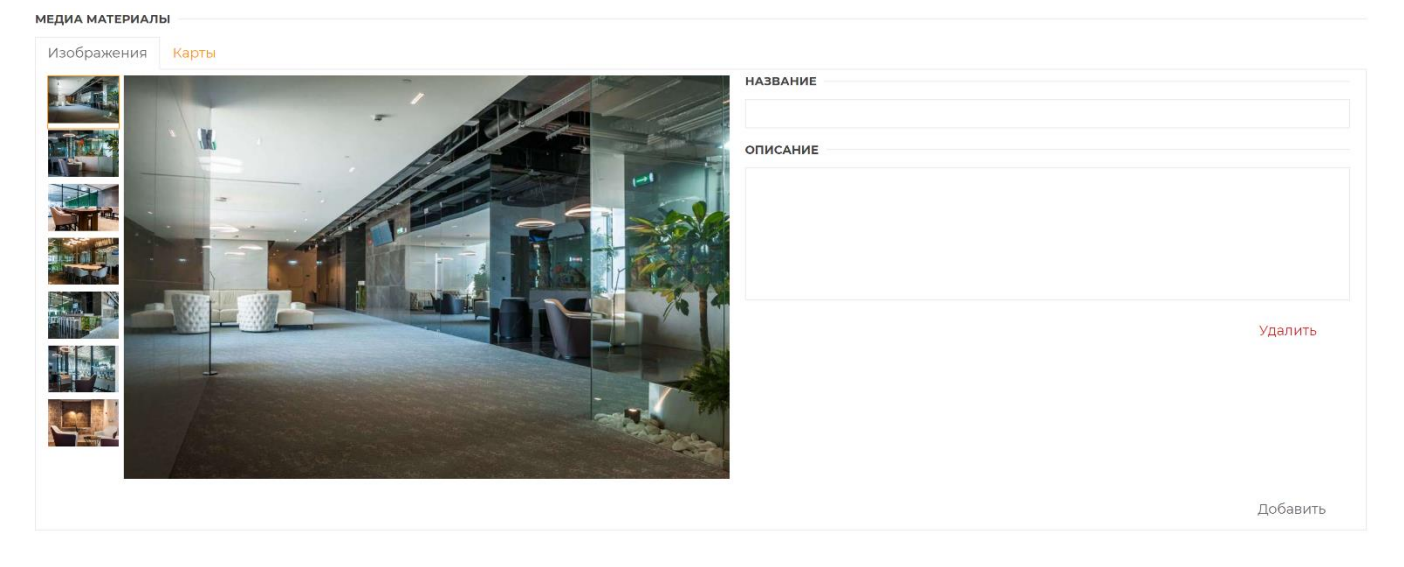

2) Создается Расписание (режим работы), которое определяет, когда ресурс должен быть доступен для бронирования.

При выборе вкладки «Расписание» открывается таблица, в которой системой автоматически создается расписание на вновь созданную услугу. Расписание «по умолчанию» создается на год вперед с текущей даты с круглосуточным режимом работы. Если необходимо внести корректировки в расписание, то нужно нажать кнопку «Редактировать» в открывшейся форме и внести требуемые правки.

Также в рабочей области отображается строка поиска по существующим Расписаниям.

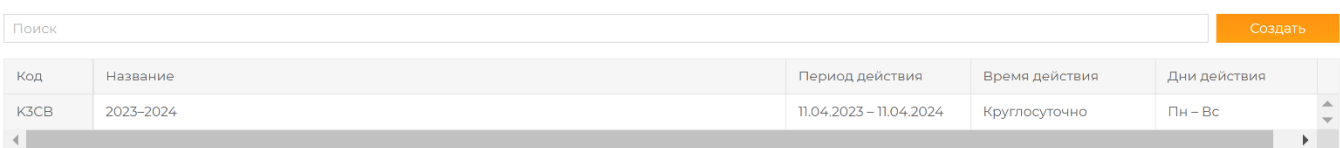

Для создания нового расписания нажмите кнопку «Создать». В открывшемся окне введите соответствующие значения. В системе возможно создание нескольких расписаний для одного ресурса с целью обеспечения временного изменения графика работы зала.

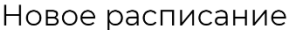

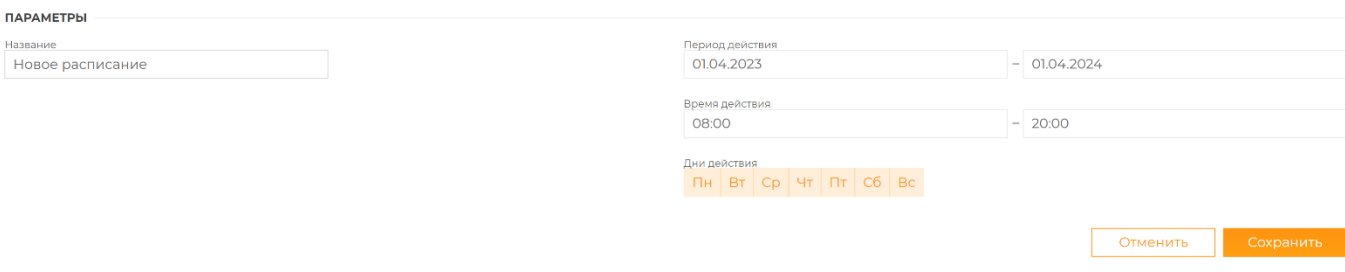

- Название (текстовое поле) название расписания может быть любым и содержать одно или несколько слов.
- Период действия (два числовых поля, формат даты DD:MM:YYYY) определяет период работы в календаре.
- Время действия (два числовых поля, формат времени HH:MM) время начала и окончания работы зала в рамках суток.

• Дни (checkbox) - выберите дни недели, в которые зал будет функционировать.

Затем нажмите кнопку «Сохранить» в правом нижнем углу. В результате успешного создания система отображает созданное расписание. Становится доступной кнопка «Редактировать».

Для перехода к другим вкладкам создания ресурса воспользуйтесь навигационной панелью вверху экрана.

3) Дополнительные услуги – сервисы, которые могут быть заказаны в дополнение к созданной услуге.

При переходе во вкладку «Дополнительные услуги» открывается строка поиска по существующим услугам, а также список уже созданных услуг. Нажмите кнопку «Создать» в данной вкладке, после чего откроется форма создания новой дополнительной услуги.

Новая услуга

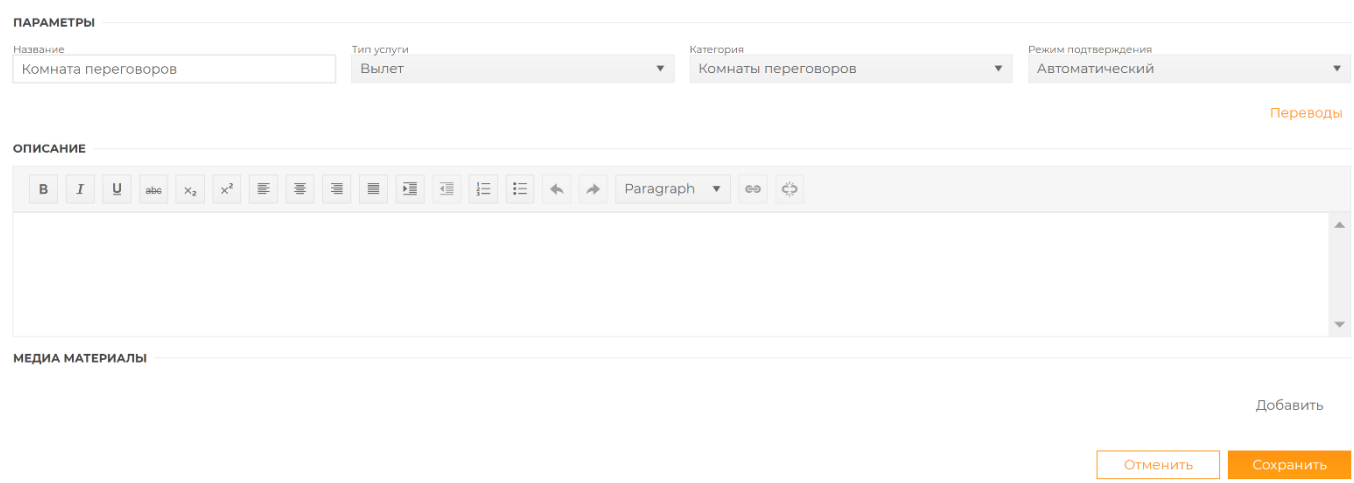

В системе существуют предопределенные категории дополнительных услуг (в поле «Категория»). Для указанных категорий параметры, необходимые для заполния, определены системой. В рамках категории «Любое» возможно создание любой дополнительной услуги с произвольными параметрами, которые может задать сам пользователь.

- Название (текстовое поле) название услуги, которое будет транслироваться в форму создания заказа.
- Тип услуги (выбор из списка) возможные значения: Прилет, Вылет, Вылет/Прилет. Возможен выбор только одного значения.
- Категории (выпадающий список) при выборе категории «Любое» вы можете настроить параметры услуги, которые необходимо будет заполнить при бронировании. При выборе других категорий отобразятся параметры определенные в системе.
- Режим подтверждения (выпадающий список) доступны режимы: автоматический, ручной (все заказы попадают в очередь).
- Поля в заказе (управляющий элемент «+») позволяет создать дополнительное поле в заказе для обеспечения услуги. Доступна настройка типа поля (Текст), а также обязательность его заполнения.
- Описание (текстовое поле) развернутое текстовое описание услуги и условий ее предоставления.
- Медиа материалы с помощью этого раздела вы можете загрузить изображения, иллюстрирующие создаваемую услугу, для этого в правой части экрана нужно нажать кнопку «Добавить».

## <span id="page-7-0"></span>3. Тарифы

После создания непосредственно самой услуги необходимо установить на данную услугу тарифы для возможности ее тарификации и продажи.

Тариф - стоимость единицы услуги на одного пассажира.

При выборе раздела «Тарифы» в панели управления слева открывается список существующих тарифов на все услуги поставщика и параметры поиска по ним.

Тарифы

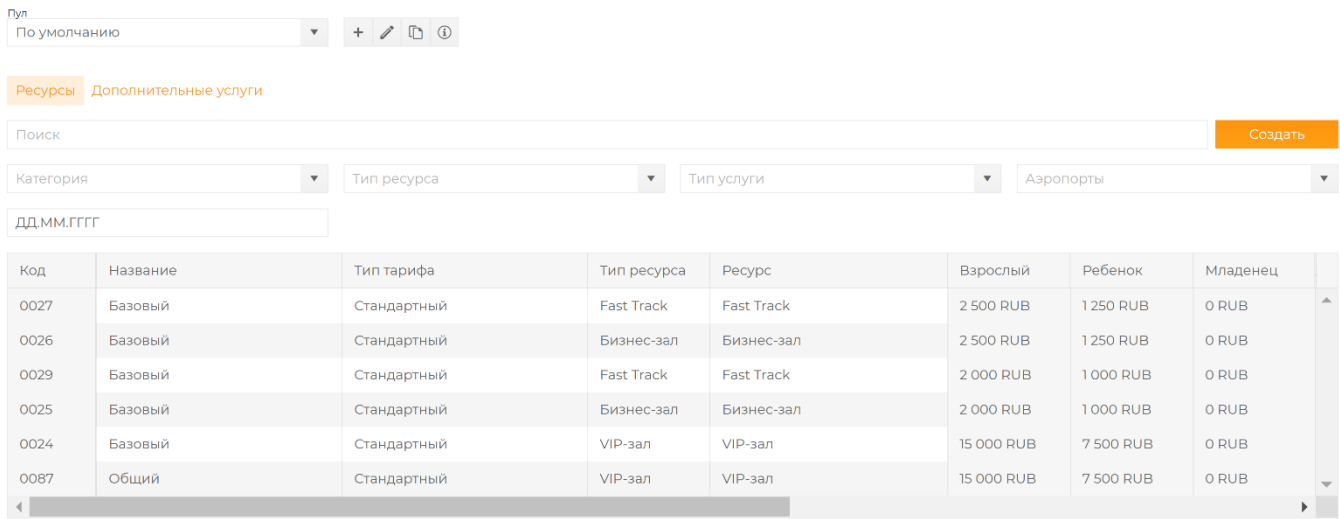

Для удобства управления тарифами в системе создана сущность «Тарифный пул». В рамках конкретного тарифного пула можно объединить множество тарифов на разные услуги поставщика для конкретного заказчика или группы заказчиков, привязав данный тарифный пул к договору с заказчиком (подробнее см. в разделе «Агентства»).

При первоначальном заведении тарифов система автоматически создает пул «По умолчанию». Для создания нового пула необходимо нажат значок «+» рядом со строкой выбора пула.

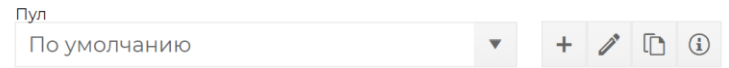

После нажатия на  $+$  откроется форма создания нового тарифа, которую необходимо заполнить.

- Название (текстовое поле) название тарифного пула для удобства комбинирования тарифного множества.
- Валюта (выпадающий список) позволяет выбирать в какой валюте будут устанавливаться тарифы в данном пуле. Доступны валюты: российский рубль, доллар, евро.

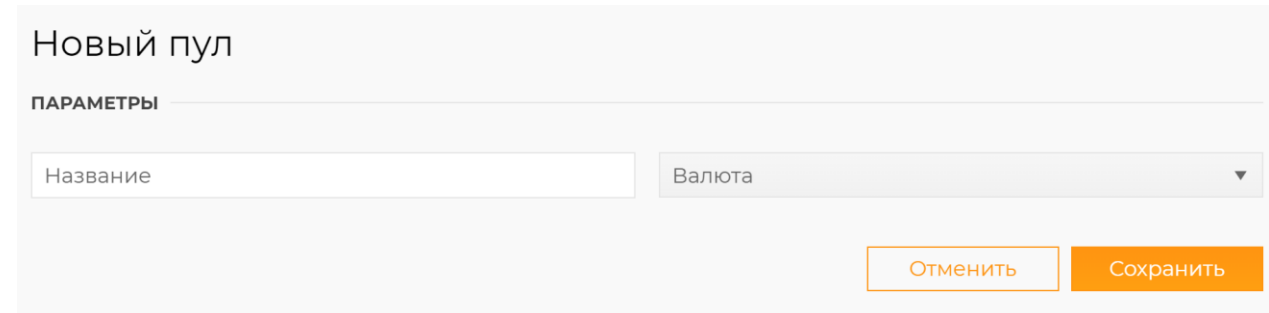

Для редактирования уже созданного пула нажмите значок А. В открывшейся форме можно отредактировать название пула. Валюта пула не подлежит редактированию.

Чтобы скопировать существующий пул необходимо нажать на значок  $\Box$ . При нажатии откроется форма копирования, где нужно указать из какого пула будет копирование, а также выбрать и списка пул, в который будет производиться копирование.

Для того, чтобы посмотреть список заказчиков, к которым применим конкретный пул, нажмите на значок информации  $\overline{0}$ , в открывшемся окне список отобразятся те заказчики, которые продают по тарифам данного пула.

Для ввода нового тарифа нажмите кнопку «Создать», расположенную справа от параметров поиска. В открывшемся окне необходимо ввести параметры тарифа для услуги.

Новый тариф

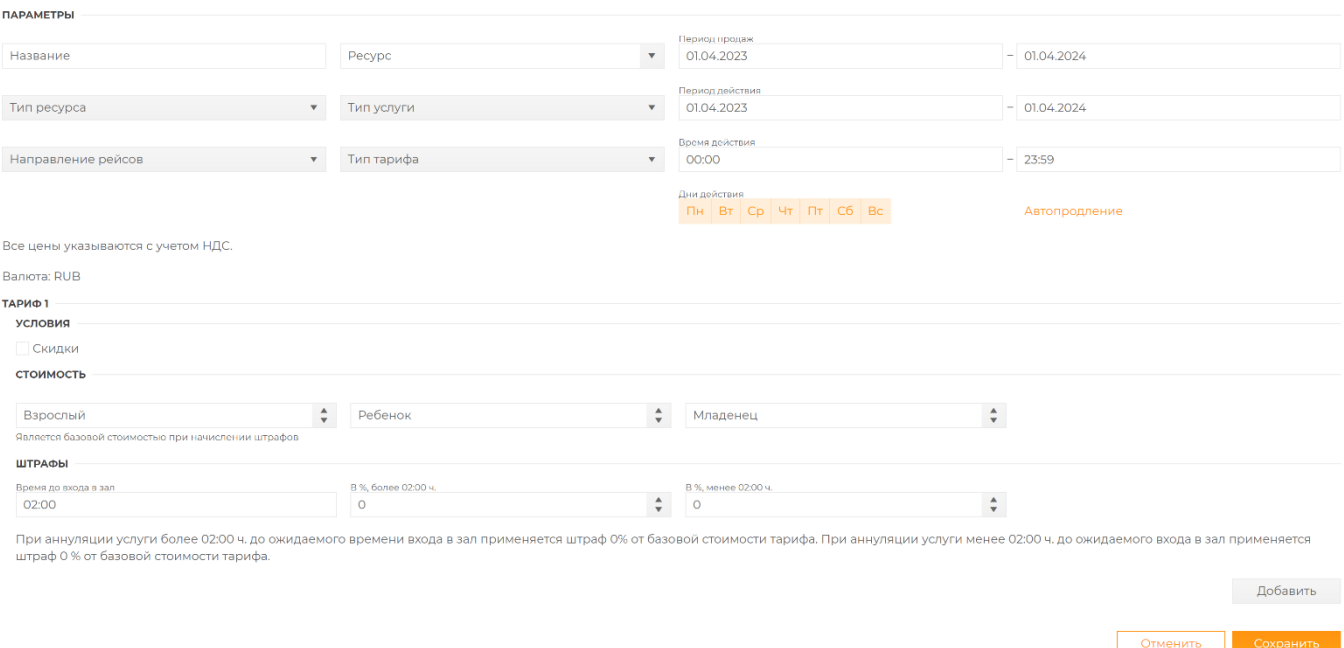

Система оперирует следующими параметрами тарифа:

- Название (текстовое поле) название тарифа, например, базовый, премиум и т.д.
- Ресурс (выпадающий список) выбирается конкретный ресурс, на который создается тариф. Поле «Ресурс» можно пропустить, если необходимо создание тарифа не на конкретный ресурс, а на все ресурсы какого-либо типа. В этом случае заполняется только поле «Тип ресурса».
- Тип ресурса (выпадающий список) выбирается тип услуги, на которую создается тариф. При выборе типа услуги без выбора конкретной услуги в поле «Ресурс» тариф будет применяться ко всем услугам данного типа.
- Тип услуги (выпадающий список) возможные значения: любая, прилет, прилет + вылет, вылет, вылет + прилет. Возможен выбор только одного значения.
- Направление рейсов (выпадающий список) возможные значения: любое, внутренние, международные.
- Тип тарифа (выпадающий список) возможные значения:
	- o стандартный применяется для всех заказчиков;
	- o специальный при выборе специального тарифа открываются два дополнительных поля («Агентство» и «Договор»), посредством выбора значений в которых можно назначить данный тариф для конкретного агентства;
	- o корпоративный данный тип выбирается для создания тарифа по корпоративной программе (подробнее см. раздел «Программы и карты»).
- Период продаж (два числовых поля, формат даты DD:MM:YYYY) определяет период создания заказа для введенного значения стоимости.
- Период действия (два числовых поля, формат даты DD:MM:YYYY) определяет период посещения зала, на который применяется тариф.
- Время действия (два числовых поля, формат времени HH:MM) время начала и окончания действия тарифа в рамках суток.
- Дни (выбор из списка) дни недели, на которые действует тариф. Возможен множественный выбор.

Внутри создаваемого тарифа (тарифной группы) может быть заведено несколько тарифов.

Тариф 1 – это базовый тариф, который всегда должен присутствовать в тарифной группе.

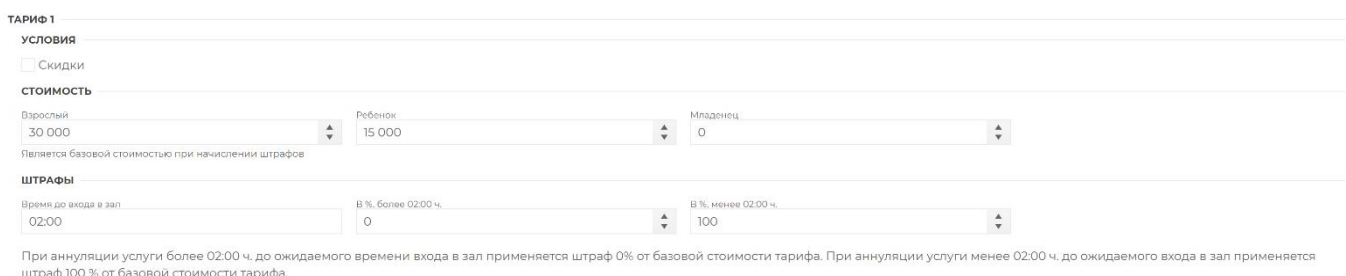

Стоимость в каждом тарифе привязана к категориям пассажира: взрослый, ребенок, младенец. В каждое из полей необходимо установить числовое значение стоимости тарифа. Если в полях «Ребенок» и «Младенец» не установлены значения, то по умолчанию будет применяться такой же тариф, как и для взрослого.

Далее вносятся параметры штрафных санкций при отказе от услуги.

«Время до входа в зал» определяет количество часов до предоставления услуги, при наступлении которого применяются или не применяются штрафы при аннуляции услуги.

В %, более «Время до входа в зал» - если при аннуляции услуги время до ее предоставления больше, чем «Время до входа в зал», то от базового тарифа удерживается сумма штрафа в процентах.

В %, менее «Время до входа в зал» - если при аннуляции услуги время до ее предоставления меньше, чем «Время до входа в зал», то от базового тарифа удерживается сумма штрафа в процентах.

Раздел «Скидки» используется для применения скидок к установленному тарифу. При активации чек-бокса «Скидки» появляются два дополнительных поля:

• «С пассажира» - указывается с какого по счету пассажира в заказе применятся скидка.

• «Скидка в  $\%$ » - устанавливается размер скидки от базового тарифа в процентном эквиваленте.

Тариф 2, 3, … n – дополнительные тарифы, которые могут создаваться для заведения групповых, а также срочных тарифов.

Чтобы завести дополнительный тариф внутри тарифной группы, нужно внизу страницы в управляющих элементах нажать кнопку «Добавить», после чего появится форма для заполнения нового тарифа.

В разделе «Условия» можно выбрать те условия, для которых создается данный тариф.

- «Скидки» механизм аналогичный, как в Тарифе 1.
- «Группа» функционал для заведения групповых тарифов. При активации данного чекбокса отображаются дополнительные поля, которые необходимо заполнить.

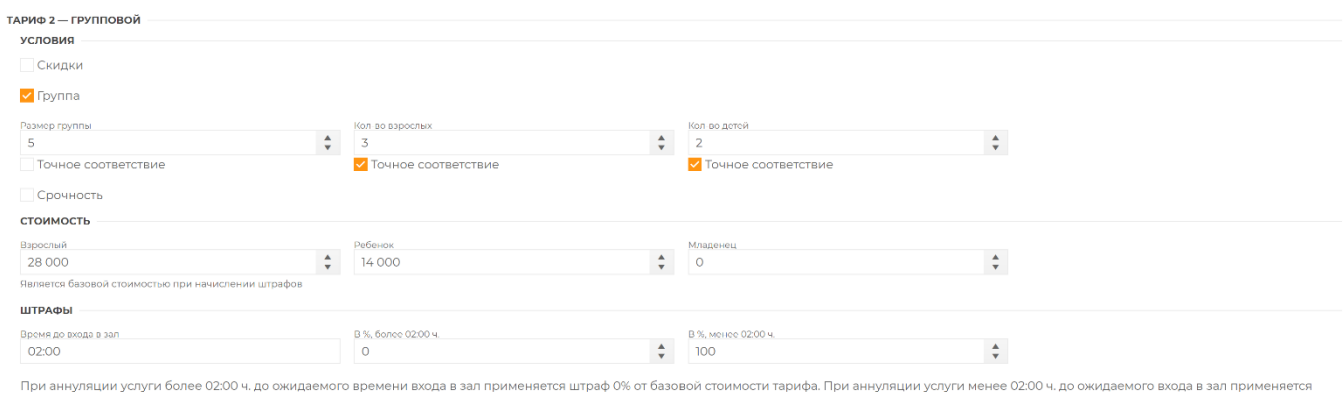

штраф 100 % от базовой стоимости тарифа.

- Размер группы определяет общее количество пассажиров в заказе для применения группового тарифа.
- Кол-во взрослых можно более детально указать какое кол-во взрослых должно присутствовать в заказе для применения группового тарифа.
- Кол-во детей позволяет установить кол-во детей в заказе для применения группового тарифа.

«Точное совпадение» устанавливает требование точного соответствия наличия в заказе пассажиров разных категорий. Если чек-боксы «Точное соответствие» не активированы, то указанные в полях значения служат минимальным значением.

## <span id="page-10-0"></span>4. Программы и карты

Использование данного механизма призвано облегчить применение скидок для клиентов, имеющих корпоративные карты (абонементы). При введении программы, а в последствии и соответствующих ей карт, система изменяет механизм тарификации соответствующих услуг при их бронировании (создании заказа), применяя тариф, приписанный программе. Дополнительно проверяются ограничения, введенные поставщиком, такие как ограничение количества проходов за период, количество сопровождающих и т.д.

Программы не привязаны к конкретной услуге и распространяют свое действие на все услуги одного типа (например, на все VIP-залы). Обязательным условием корректного применения условий программ является ввод соответствующего тарифа.

Программы в системе могут быть двух видов: индивидуальные и корпоративные.

Индивидуальные программы – это программы, карты по которым имеют именных владельцев (физических лиц).

Корпоративные программы – это программы, карты по которым выдаются на организацию (агентство).

Каждый вид программ имеет свой набор параметров, контролируемых системой.

Для создания корпоративной программы необходимо перейдите в раздел «Программы и карты» в меню слева. Открывающаяся форма представляет собой два логических раздела:

1) «Индивидуальные программы»/ «Корпоративные программы»;

2) «Карты»

с соответствующими управляющими элементами «Создать», расположенными в правой части каждого из блоков.

Программы и карты

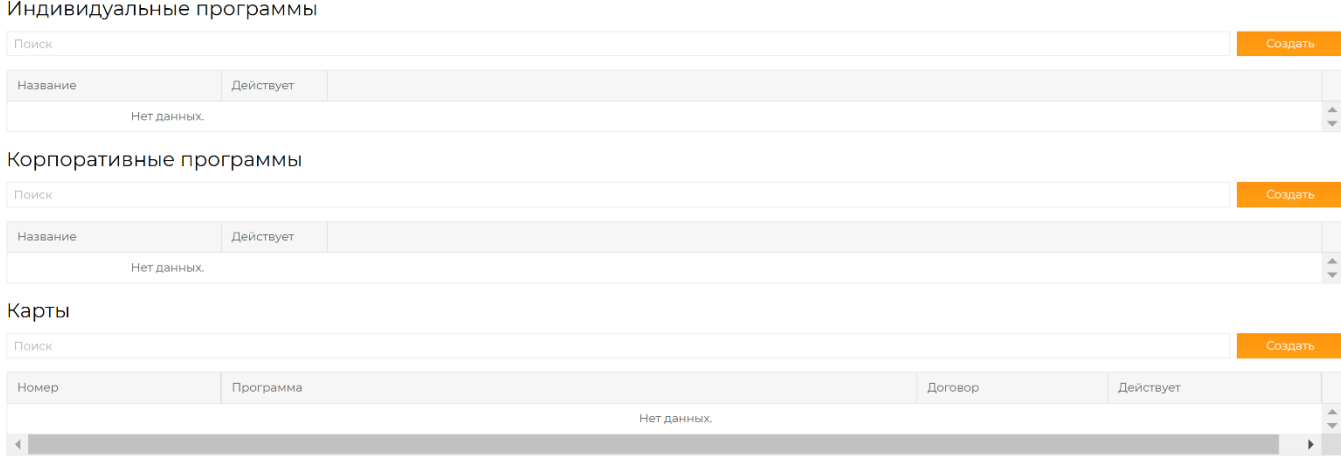

Список введенных программ (индивидуальных и корпоративных) представлен в формате:

- Название текстовое поле.
- Количество карт, выпущенных по каждой конкретной программе.
- Действует показывает активна ли данная программа на настоящий момент.

Для каждой программы также системой автоматически создается код программы для обеспечения условий ее уникальности.

Список карт, выпущенных к созданным программам, представлен в формате:

- Номер числовое значение.
- Программа, к которой выпущена карта.
- Договор, содержащий название агентства и номер договора, по которому выпущена карта.
- Период действия карты.

#### **Создание программ**

Здесь Вы можете определить параметры программы, которые будут контролироваться системой при обработке заказов. Каждой программе присваивается «Название» (обязательное поле), также можно добавить Описание (необязательное поле) и указать, для кого данная программа предусмотрена, какие имеет преимущества и особенности.

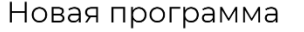

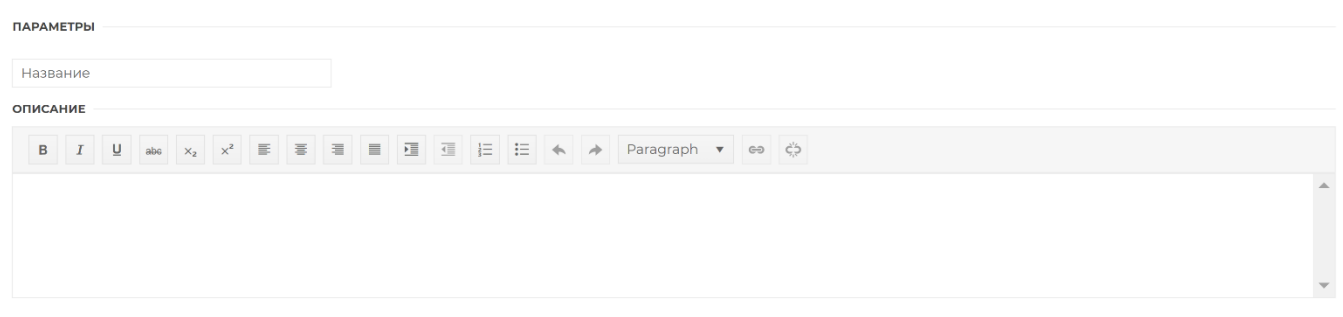

Для индивидуальных программ:

• заполняется информация по количеству обслуживаемых лиц (пользователей и сопровождающих), а также по общему количеству обслуживаемых пассажиров на одном рейсе.

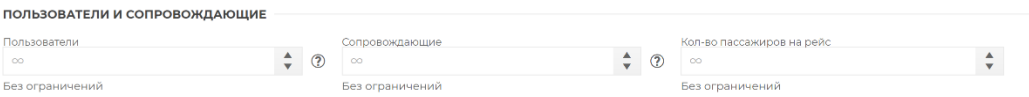

• устанавливается ограничения по количеству рейсов (ВВЛ, МВЛ, общее) за весь период действия карты, выданной по данной программе;

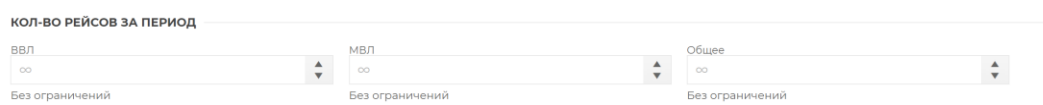

• устанавливаются ограничения по количеству рейсов (ВВЛ, МВЛ, общее) за 1 месяц, если таковые ограничения присутствуют;

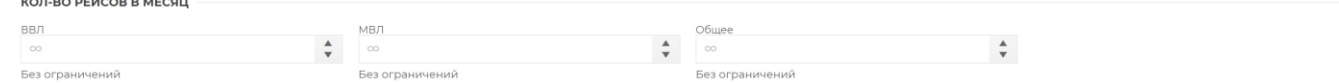

• если программа предусматривает перенос неиспользованных за календарный месяц проходов на следующий месяц, то данную опцию можно активировать путем проставления соответствующего чек-бокса;

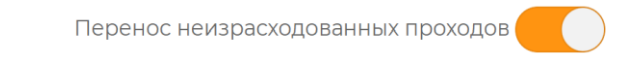

• заполняется информация по количеству обслуживаемых гостей (общее количество за период, макс. количество на 1 рейсе, количество гостей в месяц с разделением на Вылет и Прилет);

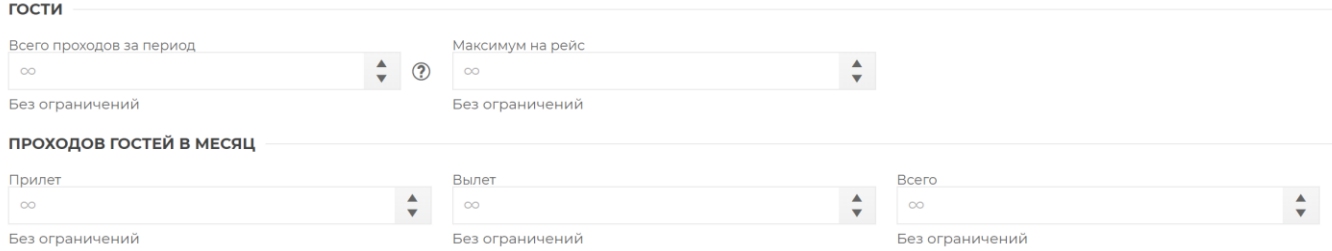

• заполняется информация по количеству встречающих/провожающих.

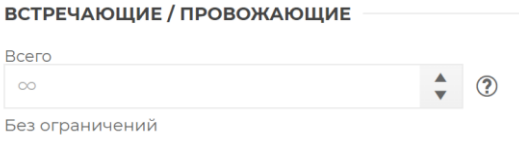

Для корпоративных программ:

• устанавливается ограничения по количеству рейсов (ВВЛ, МВЛ, общее) за весь период действия карты, выданной по данной программе;

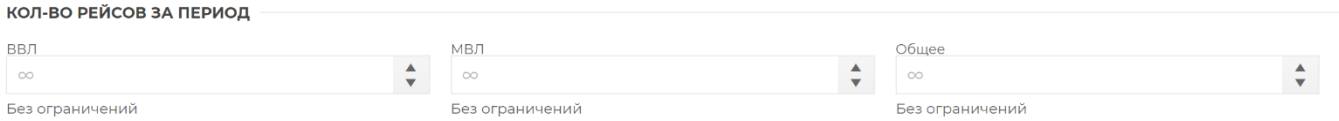

• устанавливаются ограничения по количеству рейсов (ВВЛ, МВЛ, общее) за 1 месяц, если таковые ограничения присутствуют;

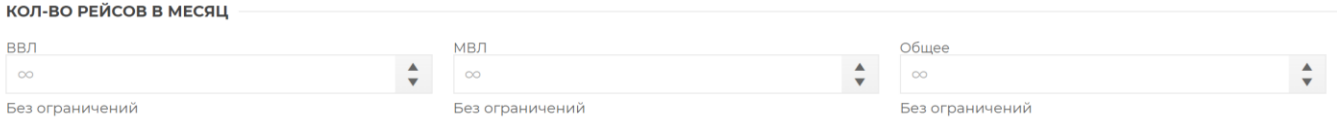

• если программа предусматривает перенос неиспользованных за календарный месяц рейсов на следующий месяц, то данную опцию можно активировать путем проставления соответствующего чек-бокса;

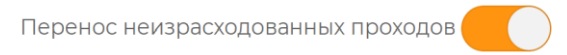

• заполняется информация по максимальному количеству гостей на 1 рейс.

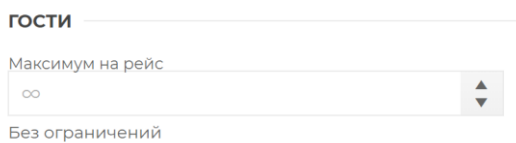

## **Создание карт**

Карта по индивидуальной программе:

Карта создается только в рамках одной из существующих программ. Для этого в форме создания **Новой карты** в поле **Программа** необходимо выбрать соответствующую программу из выпадающего списка.

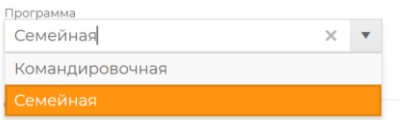

Номер карты вводится вручную, любая комбинация символов в количестве от 3 до 100.

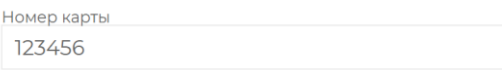

Задается период действия карты – даты, в которые разрешено создавать заказы по данной карте.

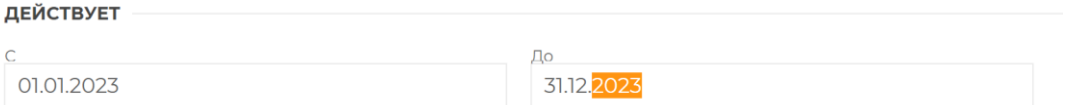

Контактная информация – контакты держателя карты (ФИО, почта, телефон), который должен получать информацию по заказам, созданным по данной карте.

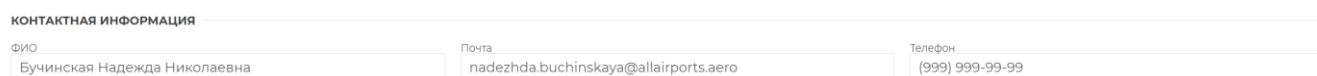

Список пользователей – вводится именной список лиц, имеющих право на пользование услугой по данной карте. В случае если правилами программы установлено ограниченное количество пользователей, список лиц, вводимых к карте также будет ограничен этим количеством.

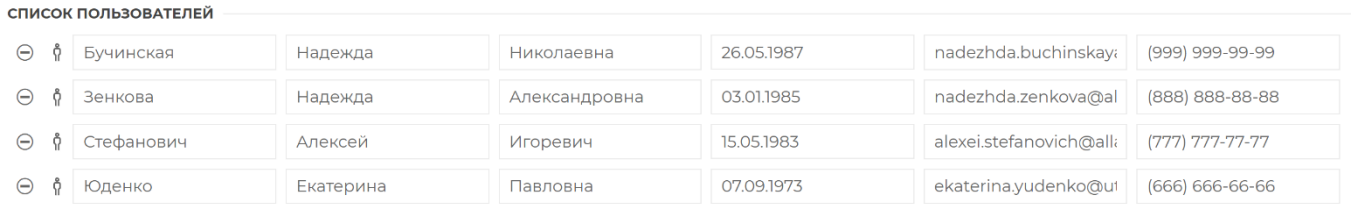

 $\oplus$  Побавлено 4 из 4

#### Карта по корпоративной программе

Общие параметры:

Агентство – из выпадающего списка выбирается то агентство (заказчик), которому выдается карта.

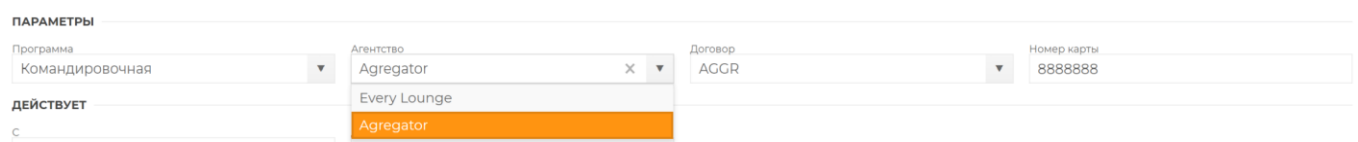

Договор – из выпадающего списка выбирается соответствующий номер договора с выбранным агентством, если между поставщиком и агентством более одного договора.

Номер карты – вводится вручную любая комбинация символов в количестве от 3 до 100.

Задается период действия карты – даты, в которые разрешено создавать заказы по данной карте.

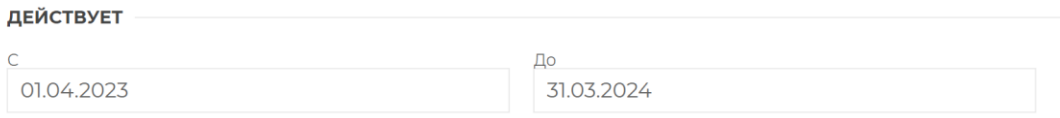

Контактная информация – контакты держателя карты (ФИО, почта, телефон), который должен получать информацию по заказам, созданным по данной карте.

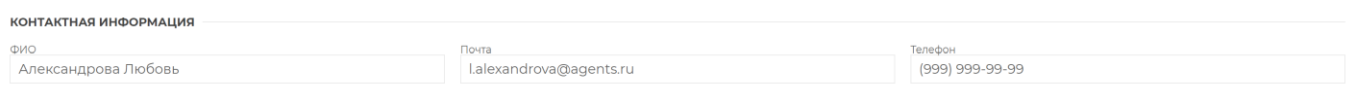

#### **Счетчики лимитов**

После создания карты по любой из программ внутри карты отображаются установленные лимиты.

Для контроля лимита использованных рейсов система применяет установленные счетчики. За 1 рейс берется каждый конкретный рейс на определенную дату. Таким образом, при создании заказа система проверяет возможность создания бронирования в зависимости от наличия неиспользованных проходов на рейс:

- осуществляется подсчет количества человек, допустимых на 1 рейсе, в рамках создаваемого заказа, а также по всем предыдущим заказам, созданным по данной карте, на указанный рейс;
- подсчитывается общее количество рейсов по всем заказам, созданным за период действия карты, в случае установки ограничений по количеству рейсов.

Термины и определения:

Пользователи – пассажиры (именные), ФИО которых указывается в анкете на обслуживание по карте.

Сопровождающие – пассажиры (не именные), допускаются к обслуживанию по карте только в присутствии пользователя.

Гости – пассажиры (не именные), допускаются к обслуживанию по карте без пользователя.

Встречающие/Провожающие – лица, которые допускаются ко входу в зал, но пассажирами не являются (не именные).

Рейс – вылет воздушного судна под конкретным номером на определенную дату (комбинация параметров № рейса + Дата рейса).

## <span id="page-16-0"></span>5. Агентства

В разделе системы «Агентства» пользователь поставщика может управлять договорами продажи своих ресурсов через агентства (заказчиков), зарегистрированные в системе. Агентства, представленные в системе разделены на две категории:

Авторизованные — агентства, с которыми у поставщика уже есть договоры на продажу своих услуг.

Неавторизованные — агентства, с которыми у поставщика еще нет договоров.

#### Агентства

#### Авторизованные

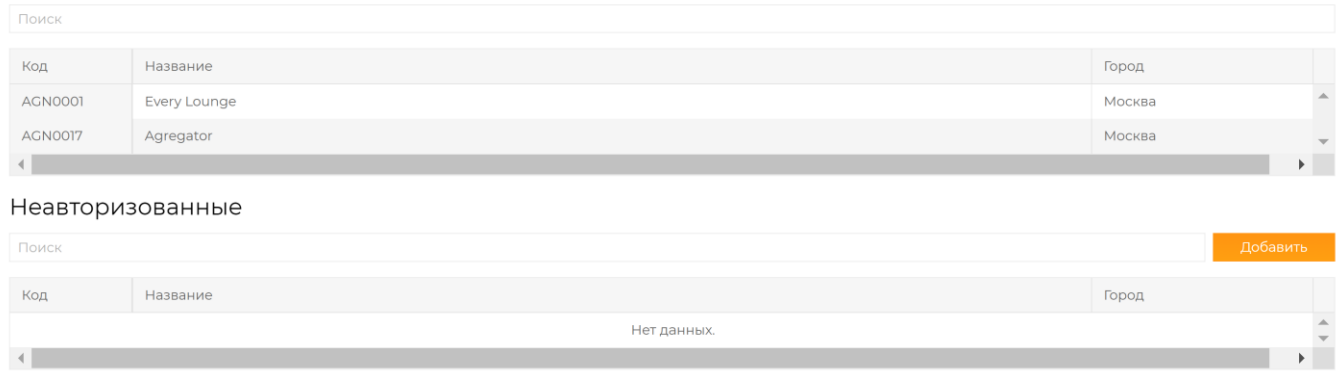

Процесс создания договора между поставщиком и агентством представляет собой «систему приглашений» и состоит из следующих действий:

- 1) В разделе «Неавторизованные» необходимо нажать кнопку «Добавить». Появиться окно, в котором возможно совершение двух действий:
	- «Сгенерировать». Данное действие совершает поставщик, когда хочет авторизовать продажу по договору для агентства. При нажатии данной кнопки система отображает случайно сгенерированный код, который необходимо любым средством связи (email, любой messenger) отправить тому агентству, которое Вы хотите авторизовать.

ocjOGnRdOf0WdWYocrt5p

Сгенерировать

«Подтвердить». Данное действие совершает агентство, которому поставщик направил код для авторизации. Агентство вводит данный код в строку рядом с кнопкой «Подтвердить» и нажимает кнопку.

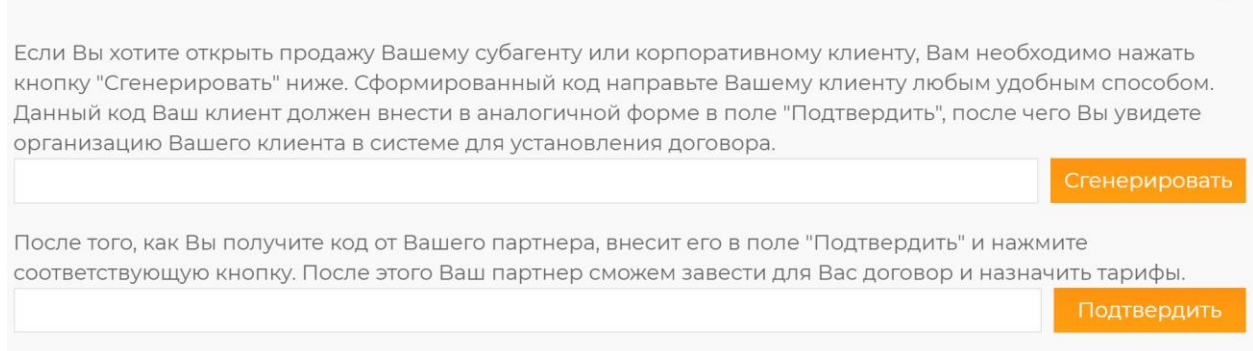

2) После того, как агентство внесет и активирует код и в системе совпадут коды о поставщика и агентства, данная пара будет авторизована для создания договора продажи. Поставщик увидит данное агентство в списке «Неавторизованные».

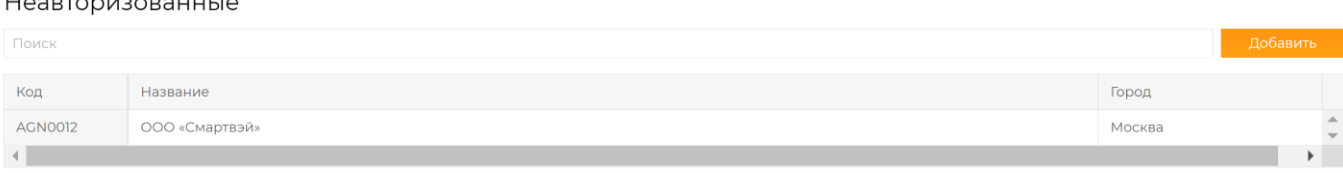

3) Для создания договора с неавторизованным агентством необходимо кликнуть курсором на строку с названием агентства, после чего откроется карточка организации данного агентства.

В открывшейся карточке сверху расположена панель с тремя вкладками:

- Организация. Здесь размещены основные данные о компании, реквизиты, контактная информация и адреса.
- Договоры. Раздел, в котором списком отображаются созданные договоры с данным агентством, если такие имеются. Здесь же будут отображаться все последующие договоры:
	- 1) Код код договора в системе;
	- 2) Номер номер договора;

- 3) Заключен дата заключения договора (с которой агентство может продавать услуги поставщика);
- 4) Авторизация разрешена ли в данный момент продажа услуг поставщика агентством.
- Пользователи. Раздел, в котором списком отображаются все пользователи данного агентства.

#### AGN0012 — ООО «Смартвэй»

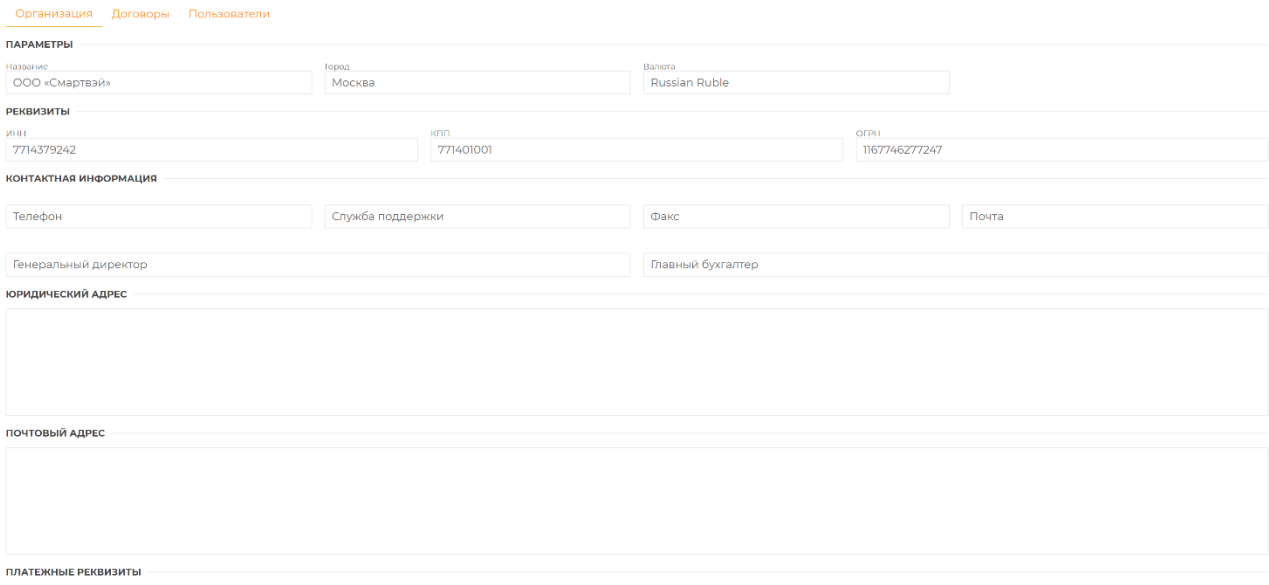

4) Для создания договора необходимо переключиться на вкладку «Договоры» и в открывшейся вкладке нажать кнопку «Создать». Откроется форма создания договора, в которой нужно заполнить все поля.

#### Новый договор

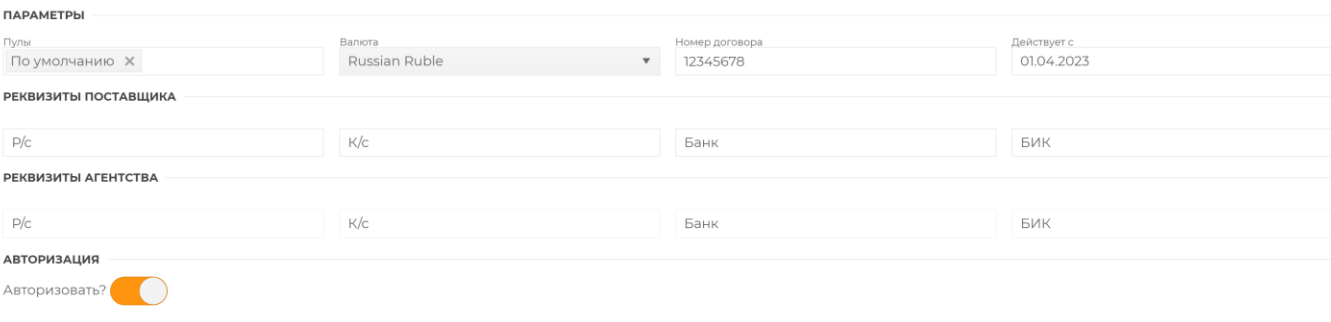

- Пулы. Из выпадающего списка необходимо выбрать тарифный пул, по которому будет вести продажу агентство в рамках данного договора.
- Валюта. Устанавливается валюта договора, в которой будут производиться взаиморасчеты между поставщиком и агентством. Если валюта пула и валюта договора отличаются, то при продаже услуг будет автоматически происходить конвертация валют по курсу ЦБ РФ. Продажа услуг всегда осуществляется в валюте договора.
- Номер договора. Устанавливается любое текстовое значение.
- Действует с. Устанавливается дата, с которой поставщик разрешает данному агентству вести продажу услуг.
- Реквизиты поставщика. Раздел не обязательный для заполнения. В случае, если реквизита поставщика заполнены при создании организации поставщика в системе, данные поля будет заполнены автоматически.
- Реквизиты агентства. Раздел не обязательный для заполнения. В случае, если реквизита агентства заполнены при создании организации агентства в системе, данные поля будет заполнены автоматически.

Отменить Сохранить

• Авторизация. Бегунок, переведенный в режим «Активен», означает, что продажа по данному договору авторизована. В случае, если необходимо закрыть продажу по договору для агентства, данные бегунок нужно перевести в режим «Не активен».

После заполнения всех полей нужно нажать кнопку «Сохранить».

5) В случае успешного сохранения нового договора на странице с созданным договором появляется новая вкладка «Депозит».

Депозит – это размер финансового обеспечения, которое вносит агентство поставщику на расчетный счет путем безналичного перевода денежных средств. Система позволяет оформлять заказы только в рамках установленного депозита, тем самым обеспечивая финансовые гарантии каждого заказа. Во вкладке «Депозит» отображается актуально состояние депозита, а также все финансовые транзакции в рамках данного договора:

AGN0012 — ООО «Смартвэй» — 12345678 Логовор Депозит Остаток Овердрафт 520 000 RUB Изменить 100 000 RUB Изменит Детопополнение Лата/время Тип операции Значение Пользователь Возврат 27.04.2023 15:42 +48 000 RUB User User Списание 27.04.2023 15:42 -48 000 RUB Licer Licer Списание 27.04.2023 15:39 -48 000 RUB **User User** Списание 24.04.2023 13:19 -72 000 RUB User User Списацие 24.04.2023 13:14  $-720000$ Licer Licer 24.04.2023 13:08 -96 000 RUB User User Списание Списание 24.04.2023 13:05 -120 000 RUB User User Списание 19.04.2023 16:04  $-72000$  RUB User User Пополнение 19.04.2023 15:29 +1 000 000 RUB Тест Супервайзер  $\left\vert 1\right\rangle$ 

• Остаток –текущее состояние депозита;

AGN0012 — ООО «Смартвэй» — 12345678

Агентства > AGN0012 — ООО «Смартвэй» > AGN0012 — ООО «Смартвэй» — 12345678

• Овердрафт – размер допустимого кредита при недостаточности средств на депозите.

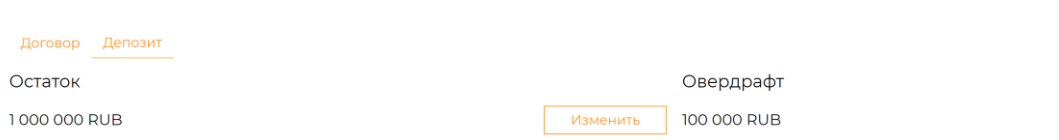

Ниже расположена таблица со списком всех финансовых транзакций (пополнение депозита, списания в счет оплаты заказов, возвраты по аннулированным заказам), где

- Тип операции указывает какая операция была совершена (пополнение, списание, возврат);
- Дата\время дата и время операции;
- Значение значение, на которое был изменен депозит (с случае уменьшения депозита транзакция будет отображать со знаком минус);

Изменить

• Пользователь – информация о пользователе, совершившим транзакцию.

Чтобы продажа по созданному договору стала возможной, пользователю поставщика необходимо установить значение депозита. Для этого в поле «Остаток» необходимо нажать кнопку «Изменить», в результате чего появится диалоговое окно, в котором нужно внести числовое значение и выбрать действие с депозитом «Увеличить», после чего нажать кнопку «Подтвердить».

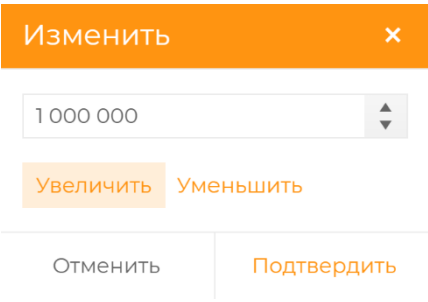

В результате размер депозита будет пополнен на внесенную сумму, и в строке с перечнем операций по депозиту появится запись о пополнении депозита на указанную сумму.

В случае, если нужно уменьшить депозит, то необходимо совершить аналогичные действия, выбрав при этом в диалоговом окне действие «Уменьшить».

6) Для того, чтобы установить овердрафт для продажи в рамках данного договора, то в поле «Овердрафт» необходимо нажать кнопку «Изменить» и совершить те же действия, что и с депозитом. В результате размер овердрафта будет изменен на указанную сумму.

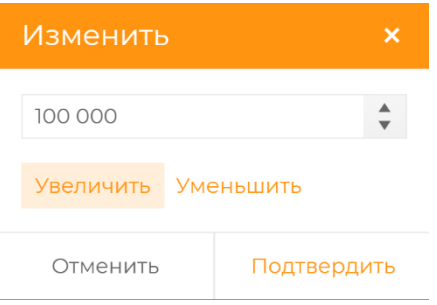

В случае, если нужно уменьшить овердрафт, то необходимо совершить аналогичные действия, выбрав при этом в диалоговом окне действие «Уменьшить».

## <span id="page-20-0"></span>6. Заказы

Раздел «Заказы» предназначен для создания и управления заказами поставщика. При входе в данный раздел отображается строка поиска и таблица, содержащая все существующие заказы. При выборе строки открывается содержание соответствующего заказа. Для создания нового заказа используйте управляющий элемент «Создать».

Система оперирует следующими типами заказов:

• Стандарт – используется для пассажиров не имеющих корпоративных карт.

• Карта – заказ, содержащий пассажиров, имеющих корпоративную карту. Заказы с типом «Карта» тарифицируются в соответствии с корпоративными тарифами.

Список заказов содержит следующую информацию:

- Номер заказа в системе (присваивается автоматически);
- Статус (присваивается системой автоматически);
- Заказчик (Агентство или физическое лицо, оформившее заказ);
- Тип услуги (Вылет/Прилет);
- Тип заказа (Стандарт/Карта);
- Дата/время рейса;

Новый заказ

- Пассажиры (ФИО первого пассажира в заказе);
- Количество пассажиров (если в заказе более одного пассажира);
- Стоимость (Общая сумма заказа).

#### **Создание заказа**

Рассмотрим создание заказа типа Стандарт. Для этого в открывающейся форме заполняем поочередно поля.

Для создания Заказа необходимо выбрать «Договор». Для поставщика доступен единственный тип договора «Прямая продажа». Тип заказа выбираем «Стандарт».

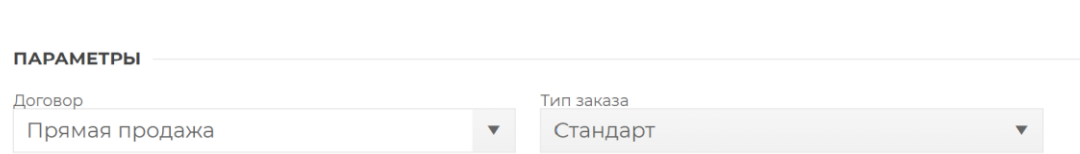

Далее появится поле «Пассажиры», нажав на иконку  $\oplus$ , можно добавляет любое количество строк с пассажирами. Для пассажиров заполняются следующие данные:

- Фамилия;
- Имя;
- Отчество (Необязательное поле);
- Дата рождения (если поле не заполнено, то система тарифицирует пассажира, как взрослого; для того, чтобы применились скидки для детей и младенцев, необходимо проставить дату рождения);
- Почта (поле может быть обязательным или необязательным в зависимости от настроек, более подробно см. раздел «Настройки»);
- Телефон (поле может быть обязательным или необязательным в зависимости от настроек, более подробно см. раздел «Настройки»);

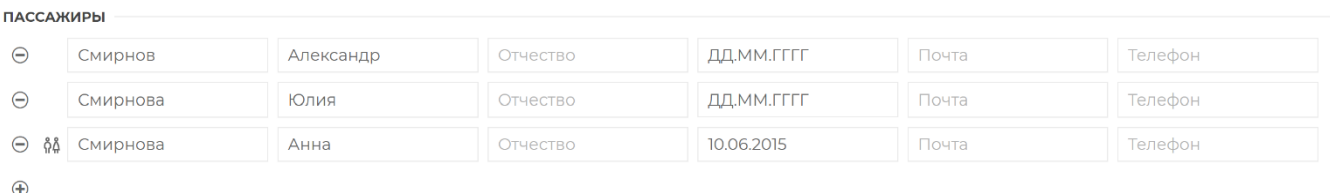

Для заказов по корпоративным картам дополнительно вносятся гости и сопровождающие (в зависимости от типа корпоративной программы). По количеству гостей и сопровождающих действуют ограничения, установленные для корпоративной программы. Подробнее о корпоративных программах см. раздел «Программы и карты».

Далее выбираем услуги, на которые создается заказ. Для этого в блоке «Ресурсы» в поле «Поиск» из выпадающего списка выбираем услугу, на которую необходимо создать заказ. Параметры «Тип ресурса», «Аэропорт», «Терминал» проставляются системой автоматически после выборе услуги.

- В поле «Тип рейса» из выпадающего списка выбирается одно из значений (Вылет или Прилет). В случае, если выбранный зал обслуживает и на Прилет, и на Вылет, в выпадающем списке будут оба значения. Если услуга в ресурсе заведена только на Прилет или только на Вылет, то в выпадающем списке будет одно значение.
- «Город прилета» из выпадающего списка выбирается город, в которой прилетает рейс при Вылете или из которого прилетает на Прилете.
- «Номер рейс» указывается номер рейса перевозчика.
- «Дата/время вылета» заполняется для указанного номера рейса.

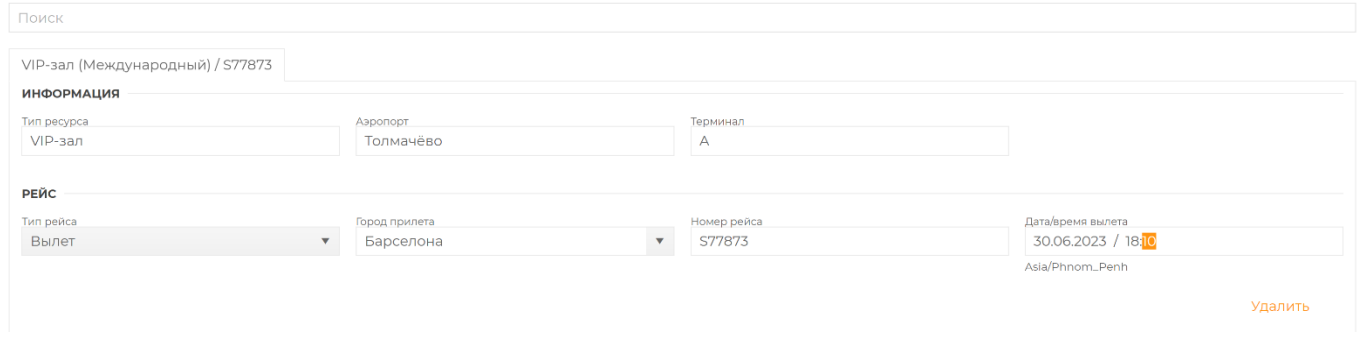

Для добавления в заказ еще одной или нескольких услуг, кликните на ячейку «Поиск» еще раз и выберите новую услугу. Для удаления введенной услуги в правом нижнем углу блока необходимо нажать кнопку «Удалить».

В блоке также есть раздел «Дополнительные услуги», в котором из выпадающего списка можно выбрать услуги доступные дополнительно к основной выбранной услуге. Для этого необходимо в поле «Поиск» из выпадающего списка выбрать доступную для бронирования услугу и заполнить в появившейся форме запрашиваемые параметры. Для примера, забронируем «Комнату переговоров» дополнительно с VIP-залу.

Для данного типа дополнительной услуги заполняются параметры времени, «С» и «До» которого необходимо забронировать услугу.

Для каждого типа дополнительной услуги существует свой набор параметров для заполнения.

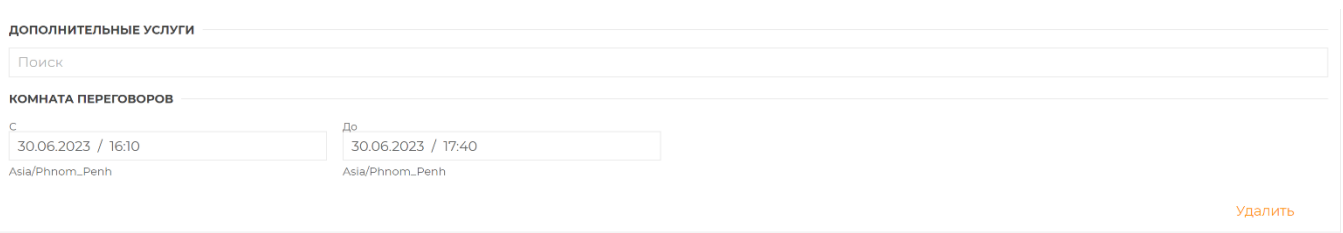

Для удаления введенной дополнительной услуги в правом нижнем углу блока необходимо нажать кнопку «Удалить».

Контактная информация в заказе проставляется системой автоматически согласно данным авторизованного пользователя, который создает заказ и содержит следующие параметры: ФИО, телефон, email. При необходимости контактные данные можно корректировать.

Также в заказе есть поле «Комментарии», куда можно внести свободный текст с ремарками к заказу.

При нажатии на кнопку «Рассчитать» система проводит автоматическую тарификацию заказа, подробная информация о которой будет отражена под параметрами ресурса. В случае согласия с суммой заказа после расчет стоимости необходимо нажать на кнопку «Сохранить». Данное действие сохраняет и подтверждает все данные в заказе в т.ч. тарификацию. В результате сохранения появляется диалоговое окно, в котором можно выбрать форму оплаты, которой будет оплачиваться заказ (Наличные/Карта), а также при помощи чек-боксов выбрать действия с ваучером, который выпускается системой после успешной оплаты заказа:

- «Выслать ваучер на почту» данное действие отправляет ваучер на электронную почту, указанную в заказе в разделе «Контактная информация». Если отправка ваучера не требуется, то данный чек-бокс можно снять.
- «Включать в ваучер тарификацию» данное действие формирует полный ваучер с расчетом стоимости всех услуг в заказе. Если данная информация в заказе не нужно, то данный чек-бокс можно снять, в результате чего сформируется ваучер только с полетными данными пассажиров.

После успешного сохранения оплаченного заказа справа в нижнем углу заказа появятся новые управляющие элементы:

- «Ваучер» при нажатии на данную кнопку скачивается электронный ваучер в формате .pdf, так же ваучер будет отправляется на электронный адрес, указанный в контактных данных.
- «Редактировать» данное действие переводит заказ в режим редактирования, при этом становятся доступными изменения данных пассажиров, полетные данные, а также информация по услугам. В случае, если изменения, внесенные в заказ, ведут к перетарификации, то при сохранении заказа необходима будет доплата по заказу при увеличении стоимости заказа, или будет отражена сумма к возврату при уменьшении стоимости заказа.
- «Возврат» данная операции позволяет сделать возврат услуг по оплаченному заказу. При нажатии на кнопку «Возврат» открывается форма, в которой чек-боксами можно отметить какие услуги на каких пассажиров необходимо вернуть. Так выбирается тип возврата (Добровольный/Вынужденный).

Заказы > № 000515 Nº 000515

Возврат والصابين والأوادي

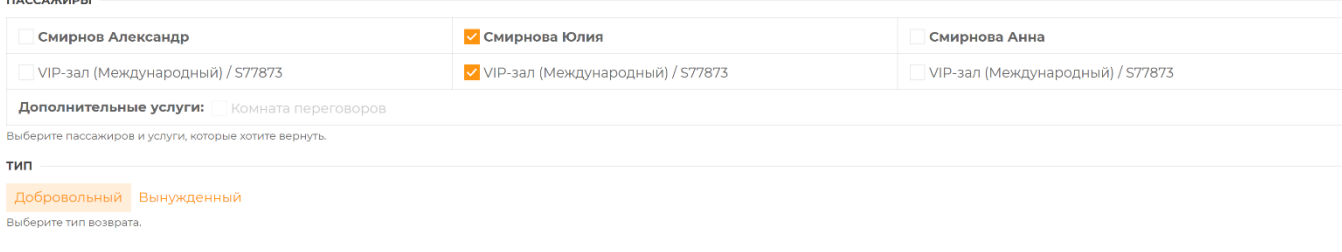

Отменить

При добровольном возврате система стандартно рассчитывает и применяет штрафы при аннуляции услуги, если такие установлены поставщиком. В случае, если возврат услуги осуществляется по причинам, не зависящим от пассажира, то можно оформить вынужденный возврат. При вынужденном возврате система не применяет штрафы на аннулируемые услуги, но дополнительно запрашивает подтверждение у поставщика на вынужденный возврат.

Выбрав добровольный тип возврата и нажав кнопку «Рассчитать», система отображает рассчитанную сумма штрафа (если штраф применим), а также сумму к возврату. В случае согласия с расчетом возврата необходимо нажать на кнопку «Применить», после чего система проведет возврат услуги и сохранит заказ с учетом, внесенных изменений.

Ниже управляющих элементов расположен блок с историей изменений заказа (создание, изменение, оплата).

Вновь созданные заказы отображаются в разделе «Заказы» сверху.

## <span id="page-24-0"></span>7. Оперативное управление

Данный раздел предназначен для оперативного управления ресурсом. Функционал данного раздела позволяет пользователям поставщика оперативно отслеживать заказы и обслуживать пассажиров по оформленным и оплаченным заказам в рамках текущих суток.

Для осуществления оперативного управления необходимо из всего ресурса поставщика выбрать ту услугу, управление которой будет осуществляться. Для этого в навигационной панели слева нужно выбрать раздел «Управление». На открывшейся странице отобразится рабочая область, в которой для начала работы необходимо выбрать следующие параметры:

- в поле «Ресурс» из выпадающего списка выбирается конкретная услуга;
- поле «Дата» проставляется системой автоматически текущей датой, в случае необходимости дату в поле можно изменить.

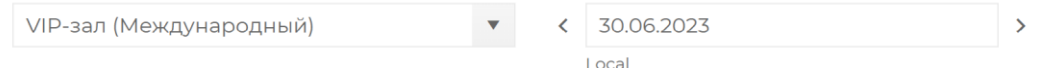

После установления данных параметров в рабочей области отобразится графическая таблица с отображением занятости мест в выбранном зале в рамках текущих суток, где по горизонтали обозначены часы в рамках суток, а по вертикали – количество мест в зале.

Каждый пассажир из оформленных заказов на данном графике отображается в виде прямоугольника, который занимает конкретное посадочное место в зале согласно отрезку временной шкалы.

На каждый прямоугольник на графике можно нажать, при этом откроется заказ с конкретным пассажиром, выбранным на графике.

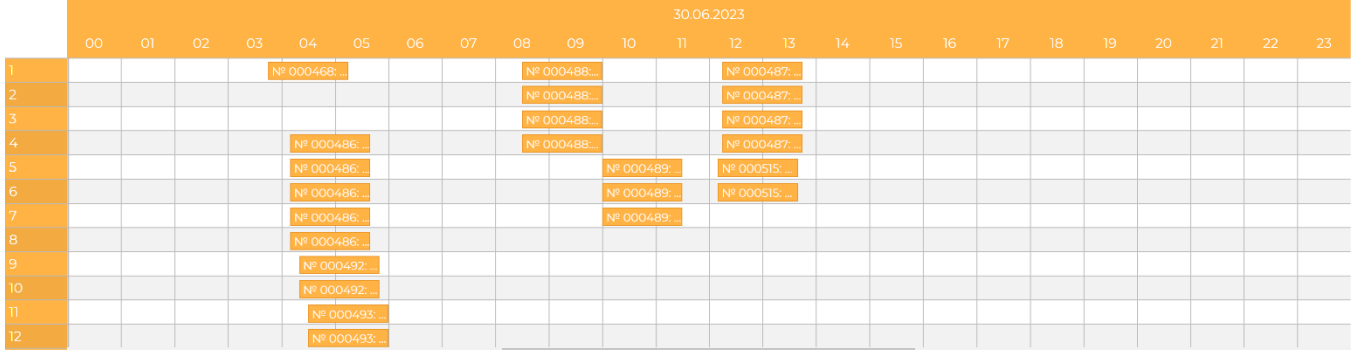

Ниже под графиком размещается таблица со списком всех заказов, отображенных на графике и планируемых к обслуживанию в рамах текущих суток. Каждый заказ в таблице можно открыть нажатием курсора на него и просмотреть всю информацию по заказу.

При нажатии на заказ открывается форма заказа, в которой предоставляется возможность проставлять фактическое время входа/выхода каждого пассажира из зала.

Для проставления входа/выхода необходимо нажать на чек-бокс «Отметить вход»/ «Отметить выход», при этом поле даты и времени для входа/выхода станет активным. Система автоматически выставляет параметры для входа/выхода из зала относительно времени рейса. Для этого используются настройки, установленные поставщиком в разделе «Ресурсы». При необходимости время входа/выхода можно изменить вручную. После изменения параметров времени входа/выхода продолжительность занятости места в зале на графике также изменится.

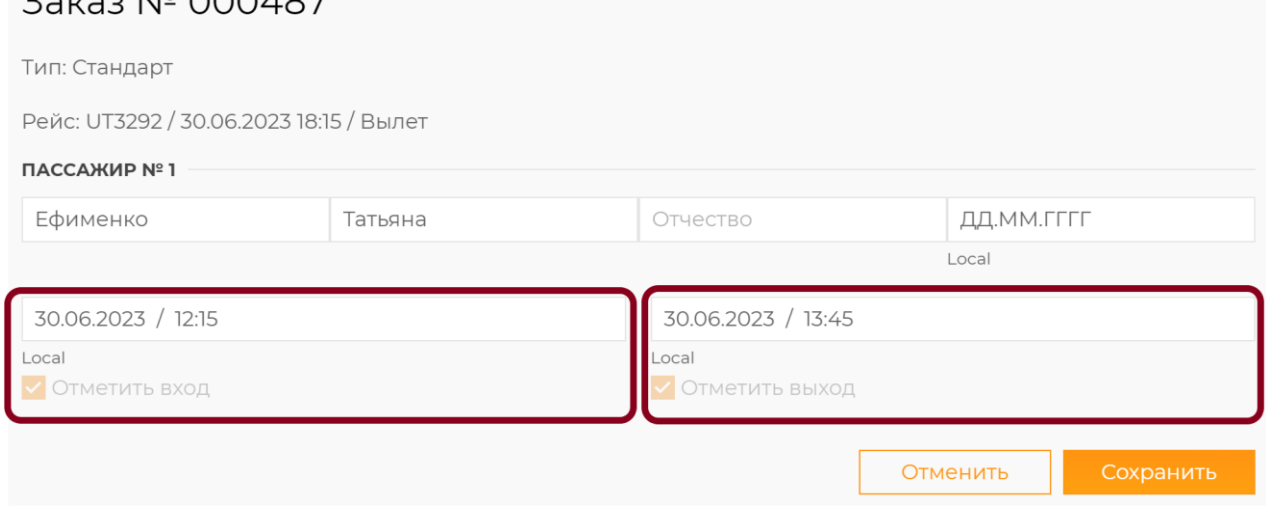

20120 NO 000/07

Сверху рабочей области расположен управляющий элемент «Резерв». Данная функция позволяет осуществить блокировку мест из емкости зала путем создания заказа по упрощенной форме для вывода из продажи необходимого количества мест под собственные нужды поставщика.

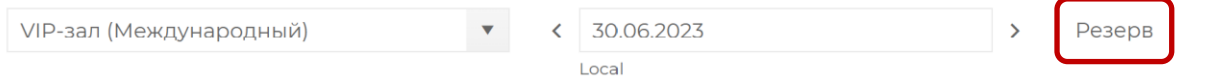

При нажатии на кнопку «Резерв» открывается форма, заполнив которую система блокирует указанное количество мест и выводит их из продажи.

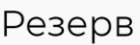

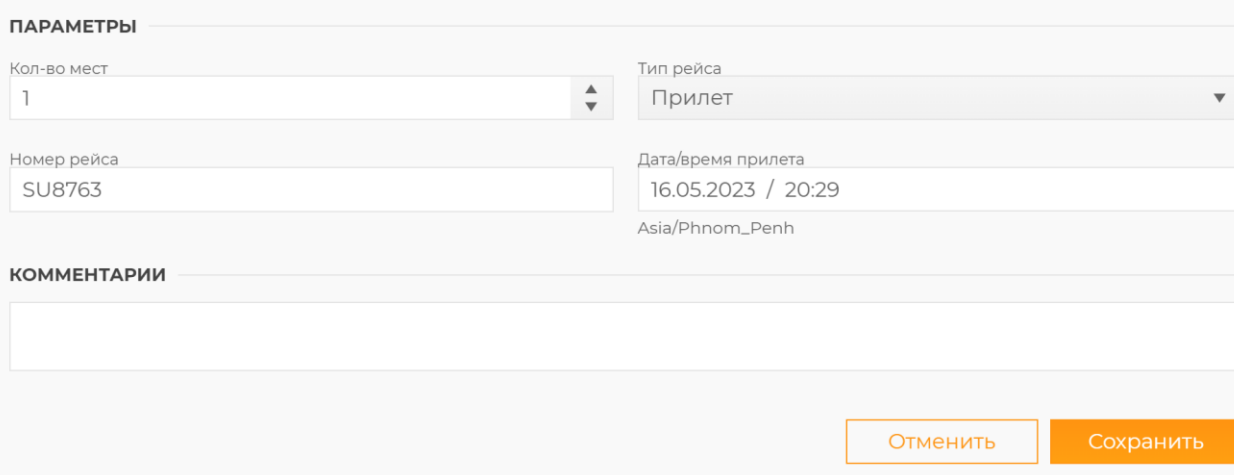

## <span id="page-26-0"></span>8. Очереди

Раздел «Очереди» предназначен для контроля различных событий системы, которые требуется действий со стороны пользователя поставщика.

В левой панели управления рядом с названием раздела отображается счетчик, который отражает количество непрочитанных сообщений в очереди.

#### **Ф** Очереди (7)

Сообщение из очереди может быть удалено двумя способами:

- 1) выполнением действия, приведшего к появлению события (например, подтверждение заказа);
- 2) ручная очистка:
	- если в таблице сообщений не выбрано ни одного события, то доступна кнопка «Очистить все», которая удаляет все события очереди;
	- если в таблице выбраны сообщения, то доступна кнопка «Очистить выбранные», которая удаляет сообщения о выбранных событиях.

Дополнительно: сообщения автоматически удаляются, когда теряют актуальность, т.е. по заказу было сформировано новое сообщение системой.

#### Очереди

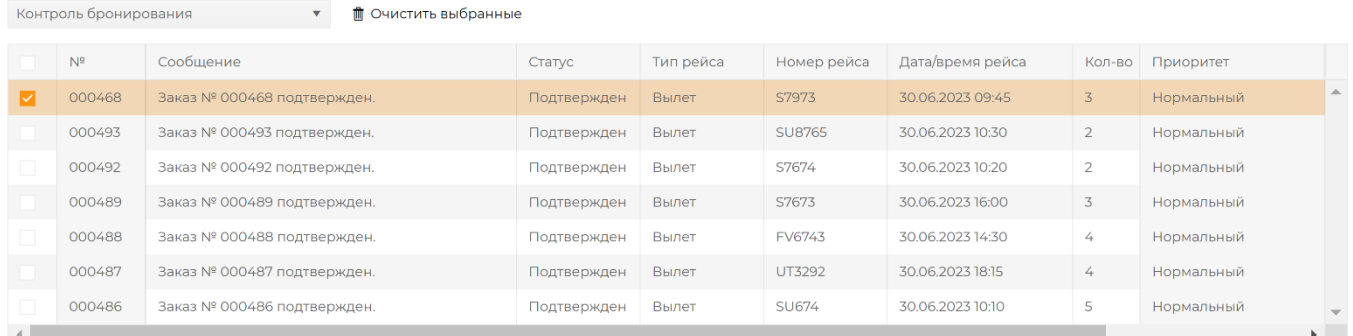

При входе в данный раздел в левом верхнем углу рабочей области отображается поле выбора типа событий. В системе доступны два типа:

- 1) «Контроль бронирования события, связанные с изменением состояния заказа.
- 2) «Управление ресурсом» содержит событие «Превышение времени пребывания в зале», то есть в данный раздел попадают сообщения по заказам, лимит нахождения в зале по которым был превышен, и требуется действие пользователя поставщика в отношении данного пассажира.

При выборе «Контроль бронирования» отображается таблица, содержащая все события соответствующего типа и имеющая следующую структуру:

- Чек-бокс выбор события;
- Событие возможны следующие варианты:
	- o Заказ создан заказ создан в системе и требует подтверждение со стороны поставщика;
	- o Заказ подтвержден заказ подтвержден и требует оплаты агентством;
	- o Заказ отклонен заказ отклонен поставщиком;
	- o Заказ оплачен заказ оплачен агентством;
	- o Ожидает оплаты для продажи через B2C интерфейсы, когда пассажир перешел на оплату, но банковская транзакция еще не завершена;
	- o Заказ изменен в подтвержденный заказ были внесены изменения;
	- o Заказ отменен заказ отменен поставщиком или агентством;
	- o Заказ завершен заказ помечен системой как полностью выполненный и больше не доступен для дальнейшего изменения.
- Сообщение содержит описание события и номер заказа;
- Номер заказа номер заказ в системе;
- Статус заказа статус заказа в системе;
- Тип рейса Вылет/Пприлет;
- Номер рейса номер рейса в заказе;
- Дата/время рейса дата/время рейса в заказе;
- Количество количество пассажиров в заказе;
- Дата/время дата и время события;
- Приоритет приоритет в обработке. В системе действую два приоритета обработки сообщений:
	- o Нормальный не требует срочных действий со стороны пользователя поставщика;
	- o Высокий данный приоритет получают заказы, требующие срочных действий со стороны поставщика в связи с близким временем вылета/прилета рейса. Параметр срочности устанавливается в настройках поставщика. События с более высоким приоритетом отображаются первыми в очереди.

При выборе соответствующей строки таблицы открывается заказ, где можно внести необходимые изменения или выполнить необходимое действие. При выполнении действия, инициирующего событие, сообщение из очереди пропадает автоматически.

## <span id="page-27-0"></span>9. Отчеты

Раздел предназначен для подготовки отчетных материалов по продажам и загрузке ресурсов поставщика.

При входе в данный раздел пользователю необходимо указать параметры отчета:

- Диапазон дат, по которому выгружаются данные о заказах;
- Тип отчета:
	- o Продажи тип отчета, содержащий информацию по проданным заказам, а также аннулированным заказам с применением штрафов, и отсортированный по дате продажи.
	- o Операции отчет, содержащий построчное отображение всех финансовых транзакций по заказам, выбранным за указанный период.
	- o Перспективная загрузка тип отчета, содержащий сведения об оформленных услугах, отсортированный по дате предоставления услуги.
	- o Бизнес-залы тип отчета для отслеживания реализованных услуг посещения бизнес-залов специальными категориями пассажиров: пассажиры бизнескласса с авиакомпаний; пассажиры с элитными уровнями участия в программах лояльности авиакомпаний; пассажиры-участники программы банковских программ лояльности).
- Карта (опциональный параметр) номер корпоративной карты, по которому был создан заказ. Заполнив данный параметр, в отчете будут выгружены данные по заказам с наличием указанного номера карты. Доступно только для отчетов «Продажи» и «Операции».
- Контрагент (опциональный параметр) из выпадающего списка можно указать конкретного контрагента, по которому нужна выгрузка отчетности.
- Тип ресурса (опциональный параметр) из выпадающего списка можно выбрать определенный тип ресурса, по которому требуется выгрузка отчетности.
- Ресурс (опциональный параметр из выпадающего списка можно выбрать конкретный ресурс, по которому требуется выгрузка отчетности.

## Отчеты

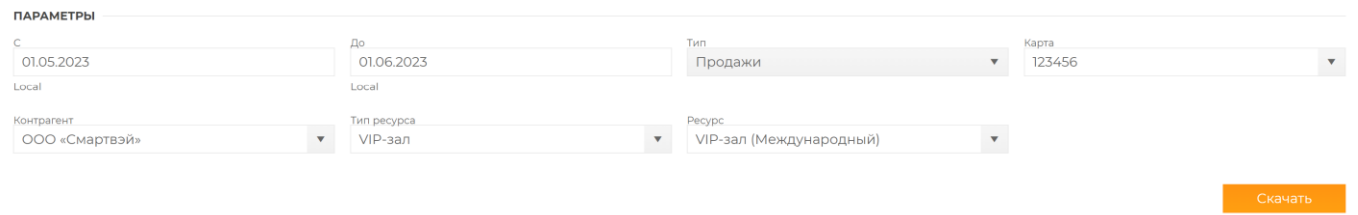

После указания всех требуемых параметров необходимо нажать кнопку «Скачать», в результате чего на компьютер будет скачан и сохранен файл в формате .xls.

## <span id="page-28-0"></span>10. Пользователи

Раздел «Пользователи» позволяет создавать и управлять пользователями своей организации. Первого пользователя (супервайзера) поставщика создает администратор системы вместе с заведением организации поставщика в системе. Далее данный супервайзер может самостоятельно создавать неограниченное количество пользователей и назначать им соответствующие роли и права.

Для создания пользователей выберите в управляющей панели слева соответствующий раздел «Пользователи». На открывшейся странице отображается строка поиска и таблица с ранее заведенными пользователями.

#### Пользователи

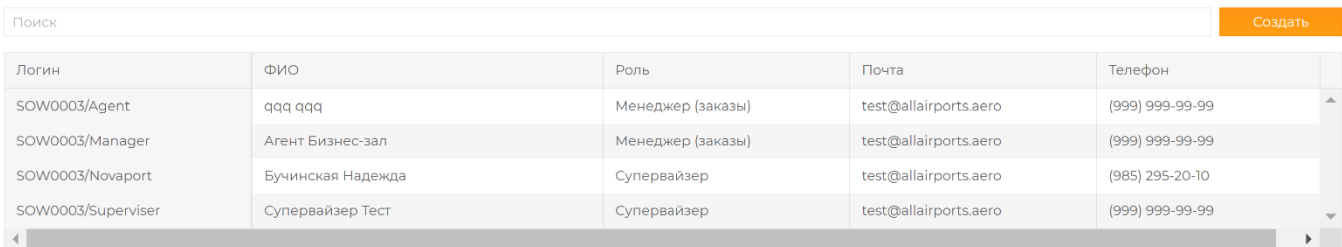

Таблица с пользователями состоит из следующих параметров:

- Логин имя пользователя в системе, состоит из двух частей разделенных «/». Первая часть – уникальный идентификатор/код пользователя в системе, вторая собственно логин введенный при создании.
- ФИО фамилия, имя, отчество пользователя.
- Роль соответствующий набор прав и доступов в системе.
- Почта адрес электронной почты пользователя, используется при отправке информации из системы.
- Телефон номер телефона пользователя.

Роли пользователей в системе.

Супервайзер – максимальный набор прав:

1) создает других пользователей и назначает им права;

2) управляет общими настройками поставщика в системе;

3) создает и редактирует любые ресурсы (услуги);

4) устанавливает тарифы и штрафы для всех видов услуг как основных, так и дополнительных;

5) управляет заказами (подтверждает/отклоняет/изменяет) с любыми типами услуг;

6) отмечает факт оказания любой услуги путем проставления фактического времени входа/выхода пассажира из зала или времени предоставления других услуг; 7) получает оповещения в очереди по всем событиям в системе;

8) создает договор с агентством, авторизует продажу по договору;

9) управляет депозитом агентства;

10) имеет доступ к полной отчетности по продажам и услугам.

Менеджер (ресурсы) – обладает правами, необходимым для управления тем ресурсом, к которому он назначен, а также правами для обработки заказов по данному ресурсу:

1) создает и редактирует назначенные ресурсы;

2) устанавливает тарифы и штрафы для тех ресурсов, за которыми он закреплен;

3) управляет заказами (подтверждает/отклоняет/изменяет) по тем ресурсам, за которыми он закреплен;

4) получает оповещения в очереди по событиям, относящимся к тем ресурсам, за которыми он закреплен;

5) отмечает факт оказания закрепленной за ним услуги путем проставления фактического времени входа/выхода пассажира из зала или времени предоставления других услуг;

6) имеет доступ к отчетности по продажам тех услуг (ресурсов), за которыми он закреплен.

Менеджер (заказы) – обладает правами, необходимыми для обработки заказов по назначенному ресурсу:

1) управляет заказами (подтверждает/отклоняет/изменяет) по тем ресурсам, за которыми он закреплен;

2) получает оповещения в очереди по событиям, относящимся к тем ресурсам, за которыми он закреплен;

3) отмечает факт оказания закрепленной за ним услуги путем проставления фактического времени входа/выхода пассажира из зала или времени предоставления других услуг;

4) имеет доступ к отчетности по продажам тех услуг (ресурсов), за которыми он закреплен.

Бухгалтер – имеет доступ только к разделу «Отчеты». Может выгружать любую отчетность по своей организации.

Для создания пользователя используйте управляющий элемент «Создать» в правой части экрана. В открывшемся окне необходимо ввести параметры пользователя:

Новый пользователь

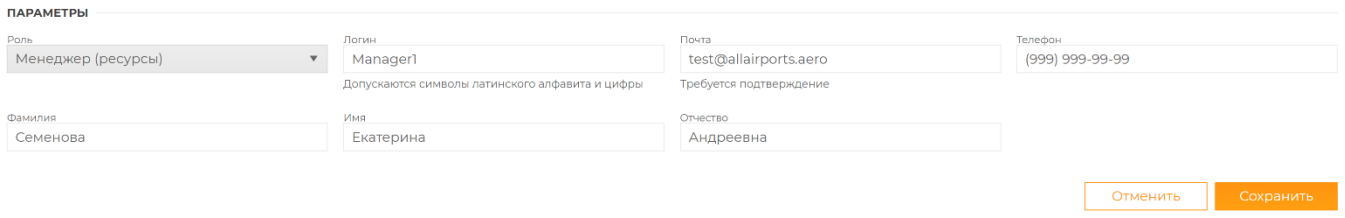

При создании пользователя ему на указанную электронную почту направляется письмо со ссылкой для авторизации. При получении письма и переходе по ссылке пользователь попадает на страницу создания пароля и после успешного завершения авторизации с соответствующими правами авторизуется в системе.

# [All Airports] Завершение регистрации

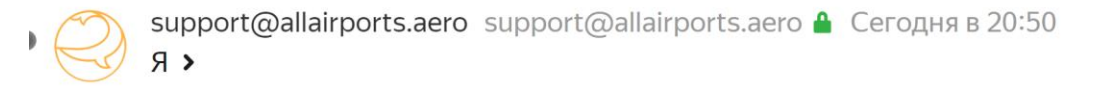

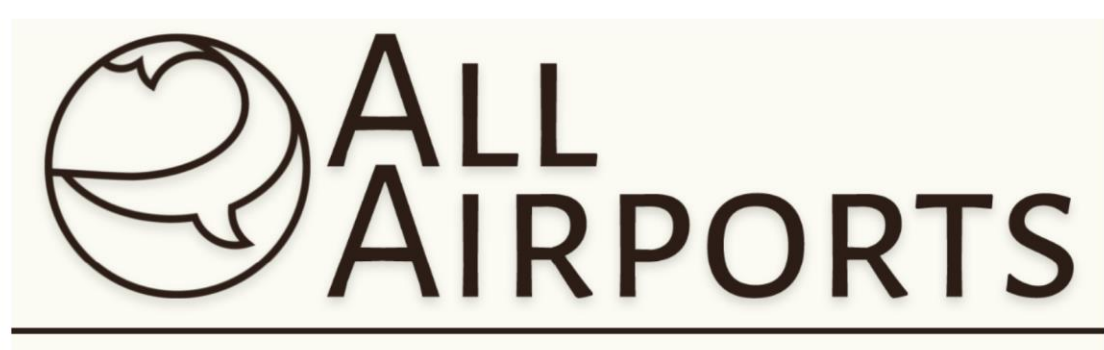

Рады приветствовать Вас!

Для входа в систему перейдите по ссылке: https://demo.allairports.team

Для Вас создана учетная запись: SOW0003/Manager1

Пароль: 7A3ed\_2M

(При входе в систему необходимо ввести название учетной записи целиком, в формате \*\*\*\*\*/login)

Для изменения пароля необходимо:

- Супервайзеру обратиться к администратору системы;
- Менеджеру (ресурсы), Менеджеру (заказы), Бухгалтеру обратиться к любому супервайзеру, который должен нажать управляющий элемент «Сбросить пароль», после чего пользователю будет направлена новая ссылка для авторизации.

Для того, чтобы удалить или отредактировать пользователя необходимо нажать на соответствующую строку в таблице, в результате чего откроется карточка данного пользователя. При помощи управляющего элемента «Редактировать» карточка переводится в режим редактирования. В режиме редактирования можно изменить необходимые параметры и при помощи кнопки «Удалить» пользователя из системы.

## <span id="page-31-0"></span>11.Настройки

В данном разделе вы можете задать настройки, применяющиеся ко всему ресурсу поставщика. Настройки разделяются на четыре вкладки:

- 1) Организация содержит общие сведения об организации поставщика.
- 2) Ресурсы содержит параметры, применяемые по умолчанию при создании ресурсов поставщика и обработке заказов.
- 3) Ваучер содержит логотип и текстовую информацию, которые добавляются в нижний колонтитул ваучера.

4) Типы ПСЖ (Типы пассажиров) – содержит информацию об особых категориях пассажиров, которым доступно посещение бизнес-залов.

Вкладка «Организация» состоит из следующих групп:

Параметры – не доступны для редактирования пользователем поставщика, носят информационный характер, содержит:

- Название организации;
- Город;
- Аэропорты;

Реквизиты – заполняется пользователем поставщика, носит информационный характер, содержит:

- ИНН;
	- $\bullet$   $K\Pi\Pi$ :
	- $\bullet$  OFPH:
	- Контактная информация заполняется пользователем поставщика, носит информационный характер (используются при формировании ваучера), содержит:
		- o Телефон контактный телефон организации;
		- o Телефон службы поддержки;
		- $O$  Факс:
		- o Электронная почта;
		- o Генеральный директор ФИО генерального директора;
		- o Главный бухгалтер ФИО главного бухгалтера;
		- o Юридический адрес заполняется пользователем поставщика, носит информационный характер;
		- o Почтовый адрес заполняется пользователем поставщика, носит информационный характер;
		- o Платежные реквизиты заполняется пользователем поставщика, используются при создании договора с агентством, возможно создание нескольких наборов (для добавления нового набора необходимо нажать кнопку «Добавить»), содержит:
			- **Название название набора платежных реквизитов;**
			- $P/c$  расчетный счет;
			- **•** К/с корреспондентский счет;
			- Банк название банка:
			- **БИК банковский идентификационный код.**

Вкладка «Ресурсы» содержит следующие параметры:

- Возраст для младенца максимальный возраст для определения категории пассажиров «Младенец»;
- Возраст для ребенка максимальный возраст для определения категории пассажиров «Ребенок»;
- Возраст для группы минимальный возраст, с которого к пассажиру может быть применен групповой тариф;
- Размер группы минимальное количество пассажиров, с которого может быть применен групповой тариф;
- Вход на прилет, выход на прилет, вход на вылет, выход на вылет, время в зале значения по умолчанию для соответствующих параметров в описании ресурса (если внутри конкретной услуги не определены иные параметры, то применяются общесистемные настройки);
- Запрет бронирования определяет время относительно времени ожидаемого входа в зал, за которое запрещается бронирование ресурса;
- Приоритет в обработке определяет время относительно времени ожидаемого входа в зал, после которого события в очереди получают наивысший приоритет;
- Время комбинации максимальное время между двумя рейсами для применения тарифов «комбо» тарифов на услуги (Прилет+Вылет, Вылет+Прилет).

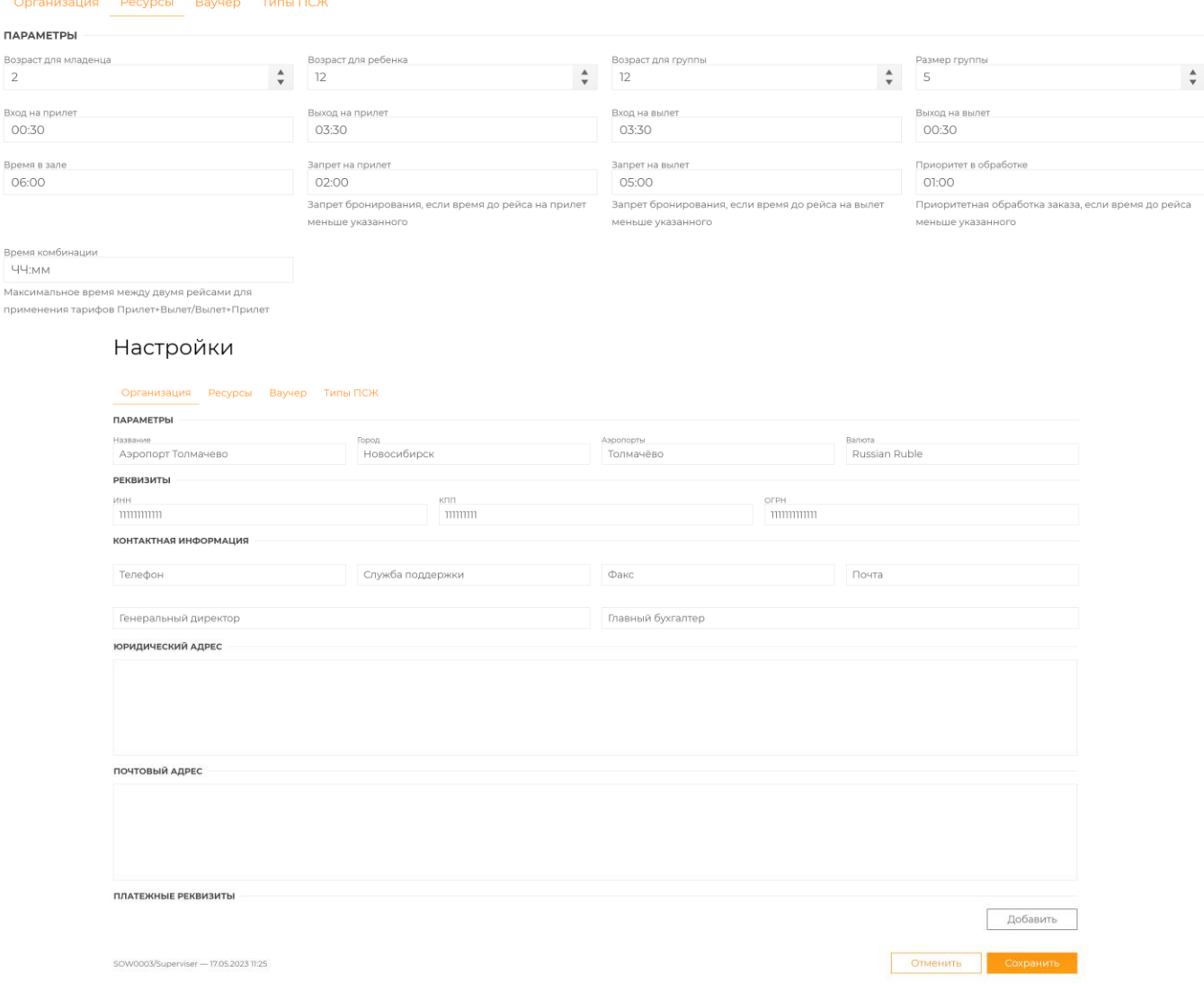

Также чек-боксами в настройках можно определить 2 параметра:

- Требовать ввода почта пассажиров в заказе при активации чек-бокса поле для ввода электронной почты пассажира в заказе становится обязательным для заполнения;
- Требовать ввода телефона пассажира в заказе при активации чек-бокса поле для ввода телефона пассажира в заказе становится обязательным для заполнения.

Требовать ввода почты пассажира в заказе Требовать ввода телефона пассажира в заказе

Вкладка «Ваучер» позволяет настроить подпись в нижнем колонтитуле электронного ваучер, который получает пассажир после приобретения услуги:

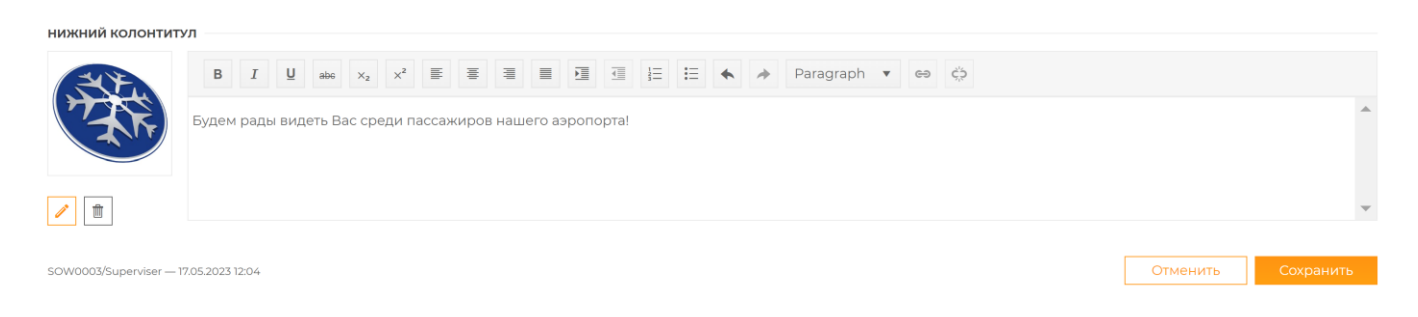

- В левом поле можно загрузить логотип аэропорта. Для загрузки необходимо нажать результате чего появится форма загрузки файлов. Выбрав с компьютера нужный файл, нужно нажать кнопку «Подтвердить». Выбранное изображение появится в окно размещения логотипа. Чтобы изменить изображение, нужно повторно загрузить новое изображение.
- Форма также содержит поле для ввода свободного текста, который будет размещаться в нижнем колонтитуле ваучера. Текст может содержать любую информацию на усмотрение поставщика.

После ввода всех параметров необходимо нажать кнопку «Сохранить».

Во вкладке «Типы ПСЖ» можно выполнить настройку ввода типов пассажиров, обслуживаемых в бизнес-залах.

Первоначально в поле, размещенном на рабочей области раздела, выбираются типы пассажиров, обслуживаемые в бизнес-залах. Для этого из выпадающего списка выбирается одно или несколько значений. В системе предустановлены три типа пассажиров бизнес-залов:

- 1) Бизнес пассажиры с билетами премиальных классов обслуживания авиакомпаний;
- 2) Лояльность пассажиры с картами лояльности авиакомпаний элитного уровня;
- 3) Программа пассажиры-участники банковских программ доступа в бизнес-залы.

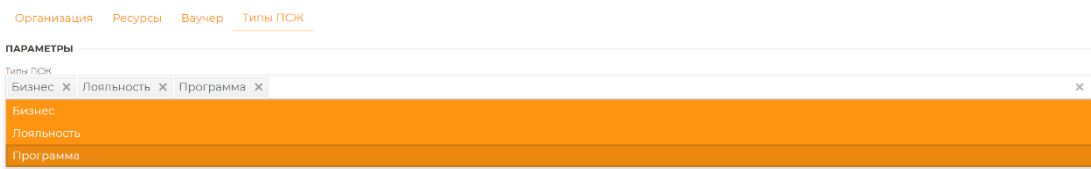

Далее для каждого выбранного типа появляются дополнительные поля, которые необходимо настроить.

Для типа «Бизнес»

- Из выпадающего списка выбираются классы обслуживания авиакомпаний;
- Из выпадающего списка выбираются параметры, требуемые для ввода в систему при внесении пассажира данного типа.

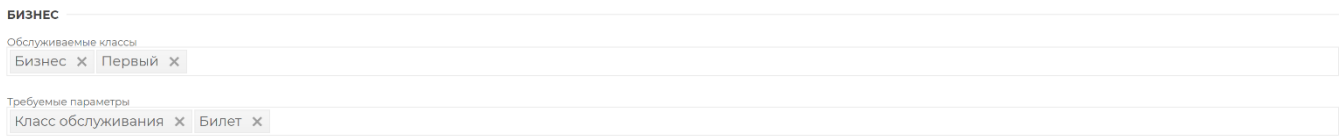

Для типа «Лояльность»:

- Из выпадающего списка выбираются программы лояльности, пассажиры с картами по которым обслуживаются в бизнес-залах;
- Из выпадающего списка выбираются параметры, требуемые для ввода в систему при внесении пассажира данного типа.

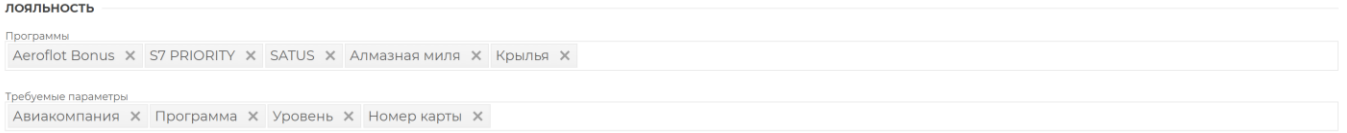

Для типа «Программа»:

- Из выпадающего списка выбираются банковские программы, пассажиры-участники которых обслуживаются в бизнес-залах;
- Из выпадающего списка выбираются параметры, требуемые для ввода в систему при внесении пассажира данного типа.

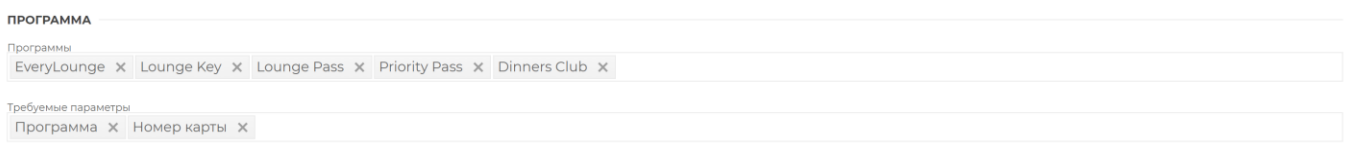

При заполнении всех параметров необходимо нажать кнопку «Сохранить».